# Welcome to the **Eastwood Harris Pty Ltd Primavera P6Version 7***TRICKS AND TRAPSPRESENTATION*

*Copyright of Eastwood Harris Pty Ltd*

## **Purpose of the Presentation**

- **Service Service** To demonstrate the P6 Version 7 bars functions, and
- $\mathcal{L}_{\mathcal{A}}$ To suggest some solutions for bar formatting issues.

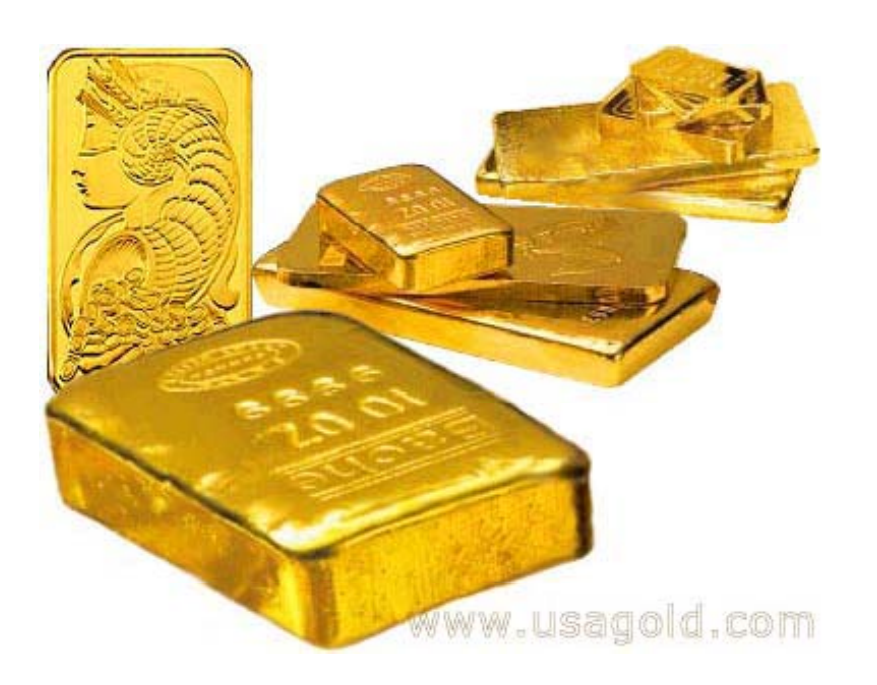

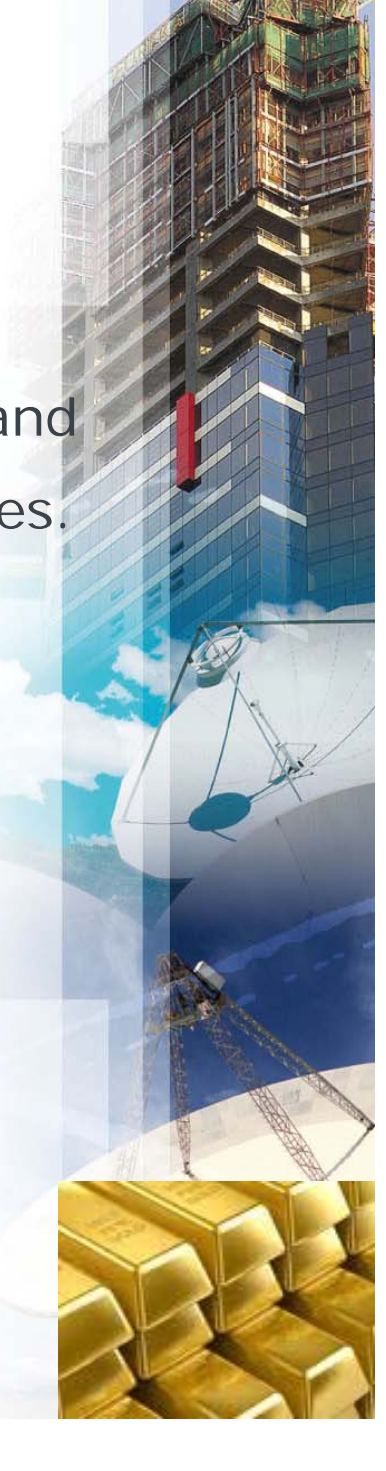

## **T i op cs**

#### **TRICKY P6 FUNCTIONS**

- П Float on a Completed Activities
- П Relationships on a Baseline Bar
- П How to Create a Summary Bar
- П Negative Float on a Complete Activity
- П Why is Negative Float showing when it should not
- П Summary Duration Calculations
- ▉ Baseline Bar showing when no baseline is set

#### **TECHNIQUES**

- Г **Bars without Successors are critical**
- П Multiple Project Float Calculation
- П Start or End Float
- П Activity Durations with Resources

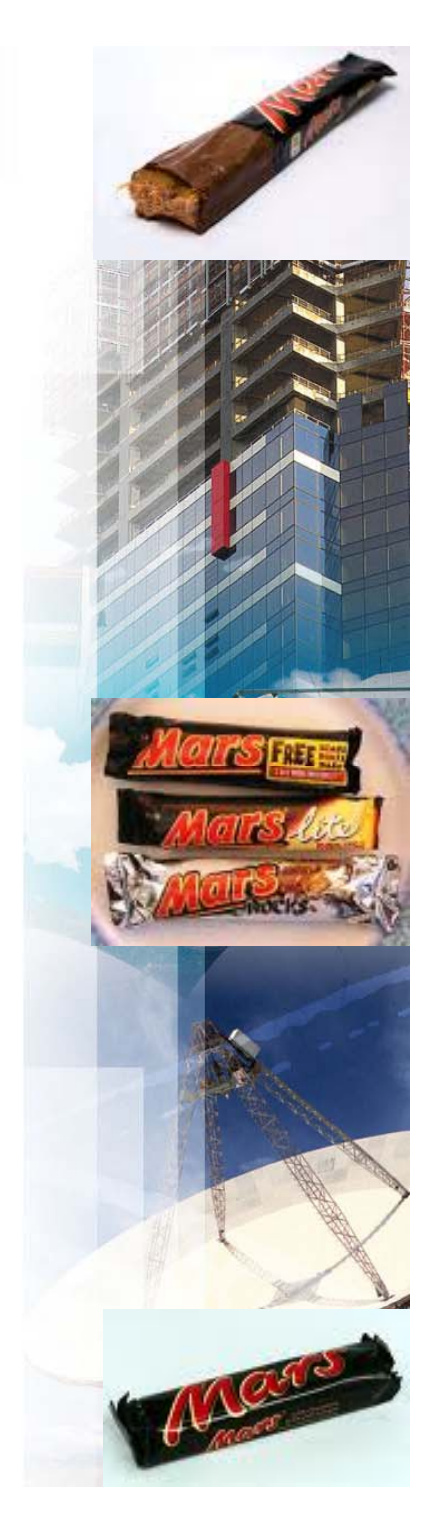

## **FLOAT ON A COMPLETED ACTIVITY**

 By default a Total Float bar is displayed on a completed task, but the Float value is set to "Null", this is not logical:

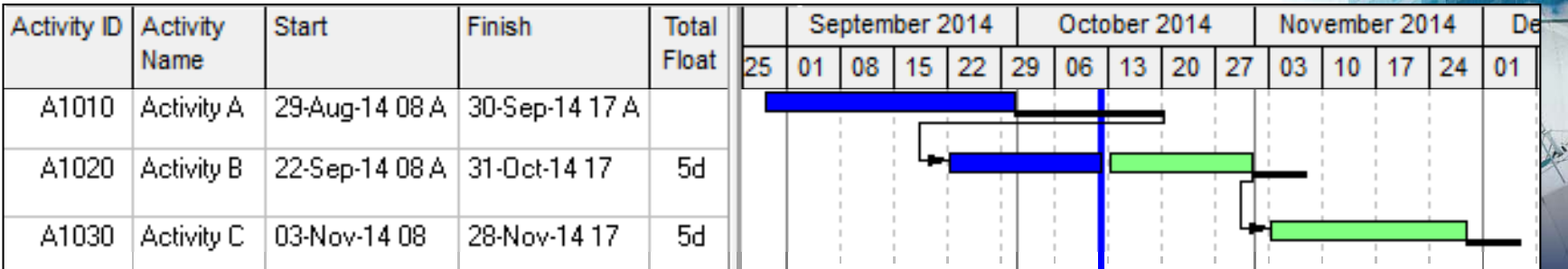

## **FLOAT ON A COMPLETED ACTIVIT**

**To remove this set the filter on the Float Bar in the in** the **Bars** form to be **Not Started or In Progress**:

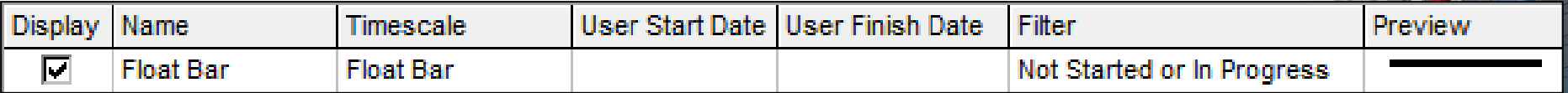

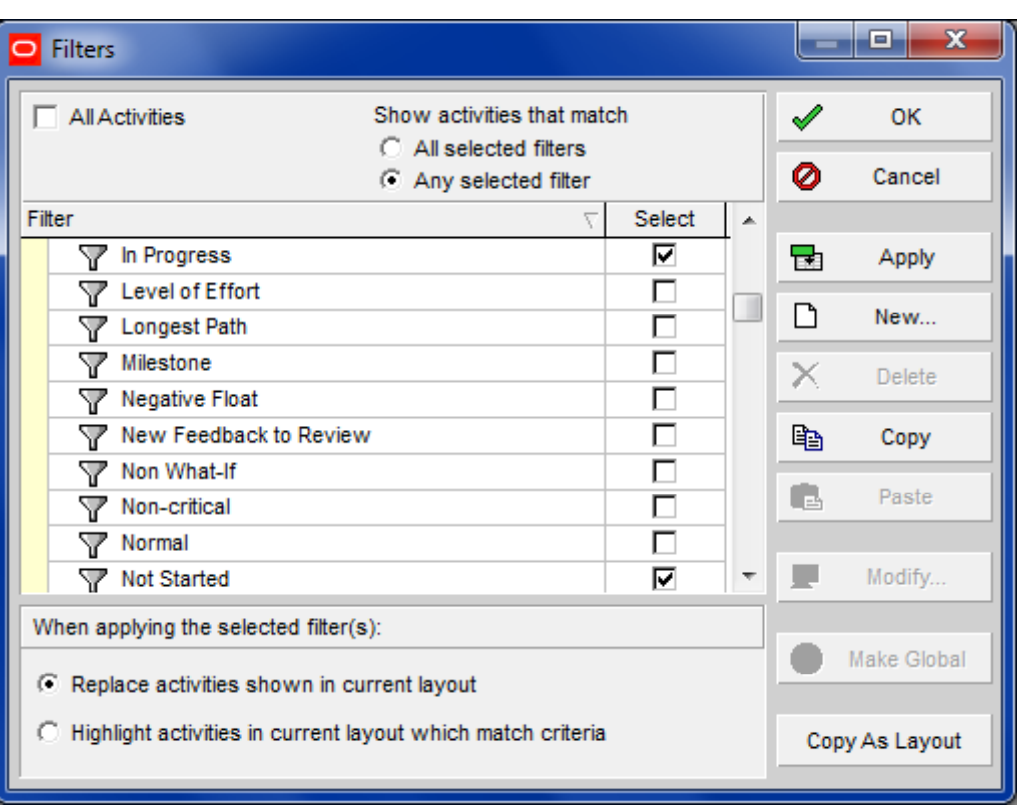

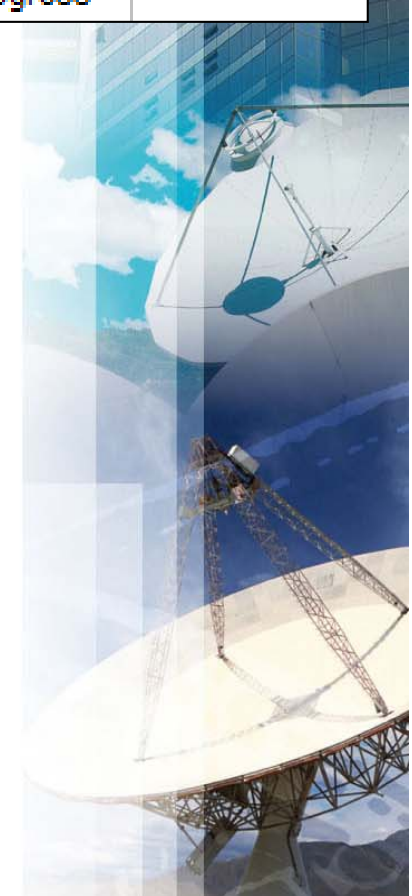

#### **FLOAT ON A COMPLETED ACTIVITY**

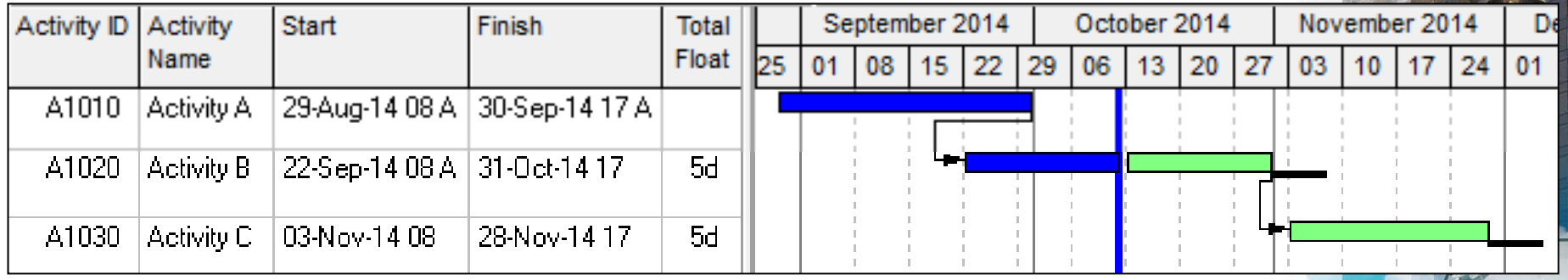

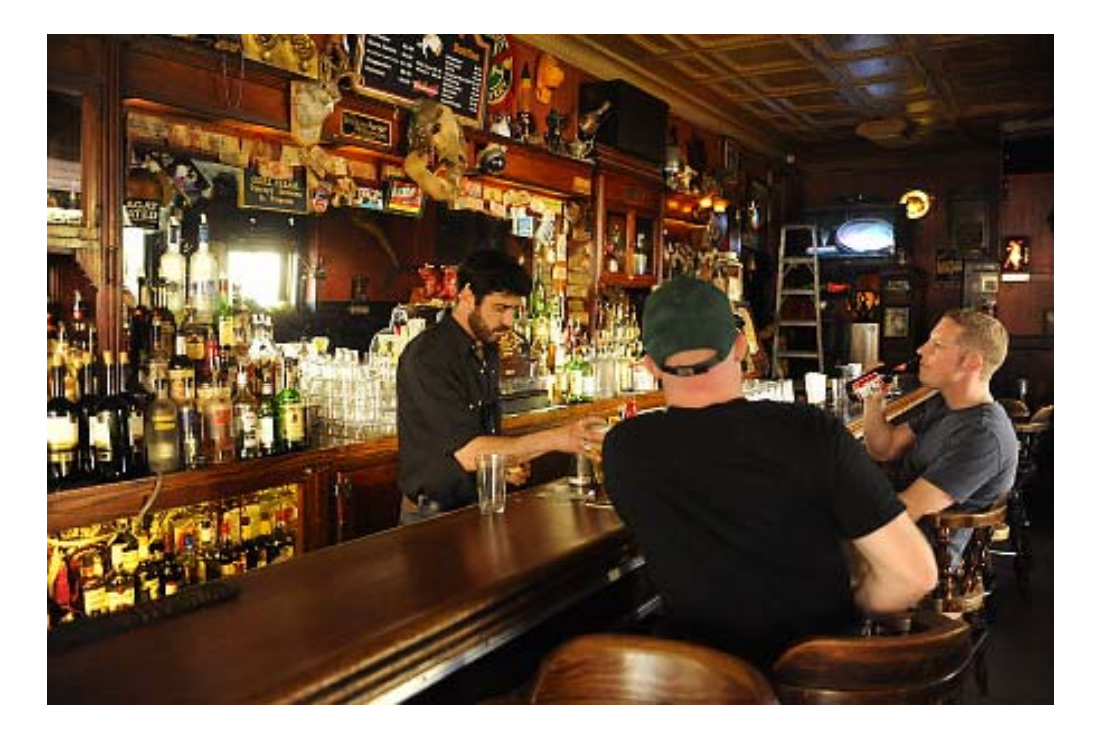

## **RELATIONSHIPS ON A BASELINE BAR**

 $\overline{\mathcal{L}_{\mathcal{A}}}$  To remove relationships on the Baseline bar, move in to the Baseline bars to the bottom of the Bars form:

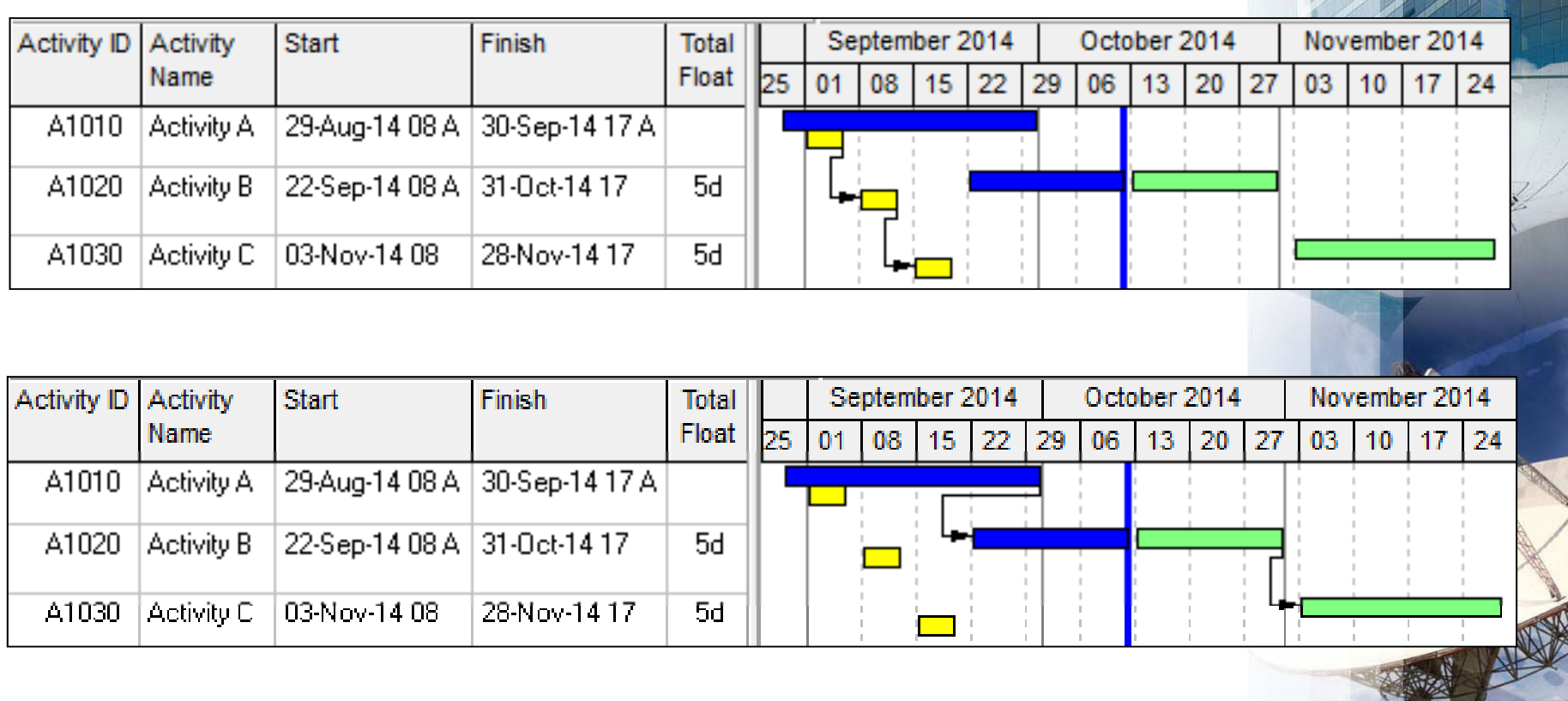

## **HOW DO YOU CREATE A SUMMARY BAR**

■ To create a new summary bar you will see that you can not select **Summary** from the filter drop down box:

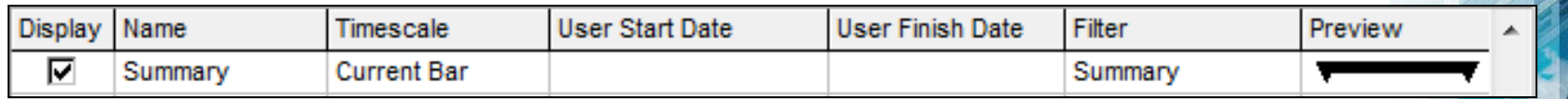

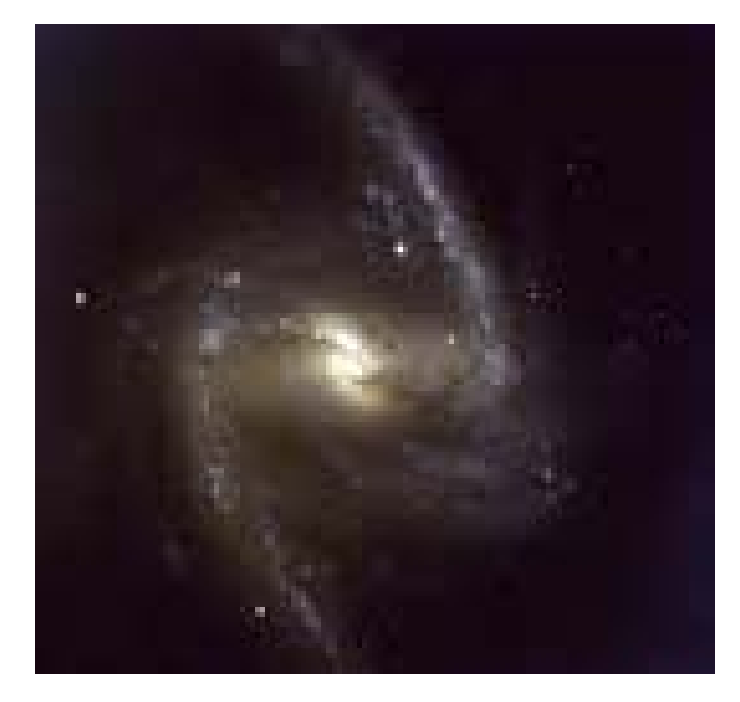

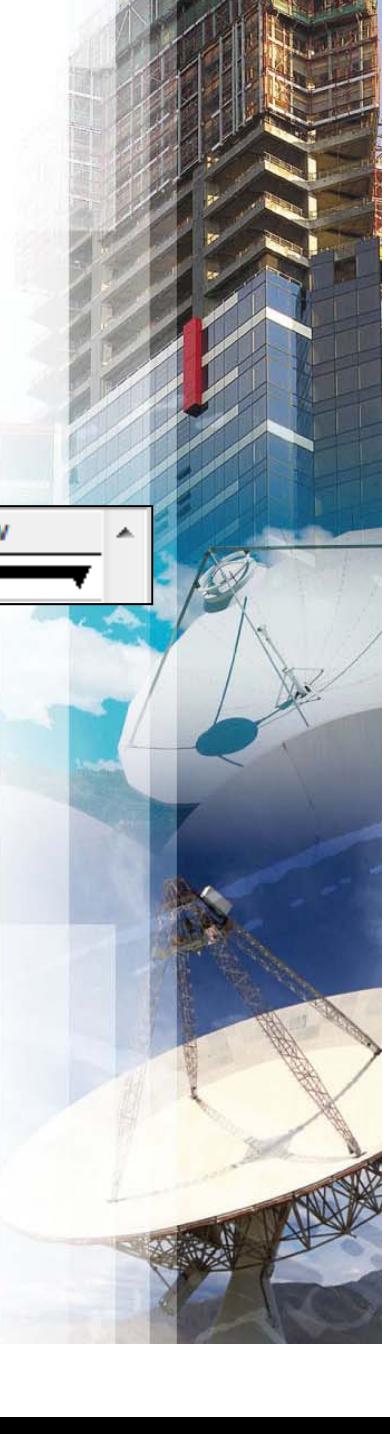

## **HOW DO YOU CREATE A SUMMARY BAR**

 $\blacksquare$  . Open to the **Bars** form, **Bar Settings** tab and select **Show bar for grouping bands**:

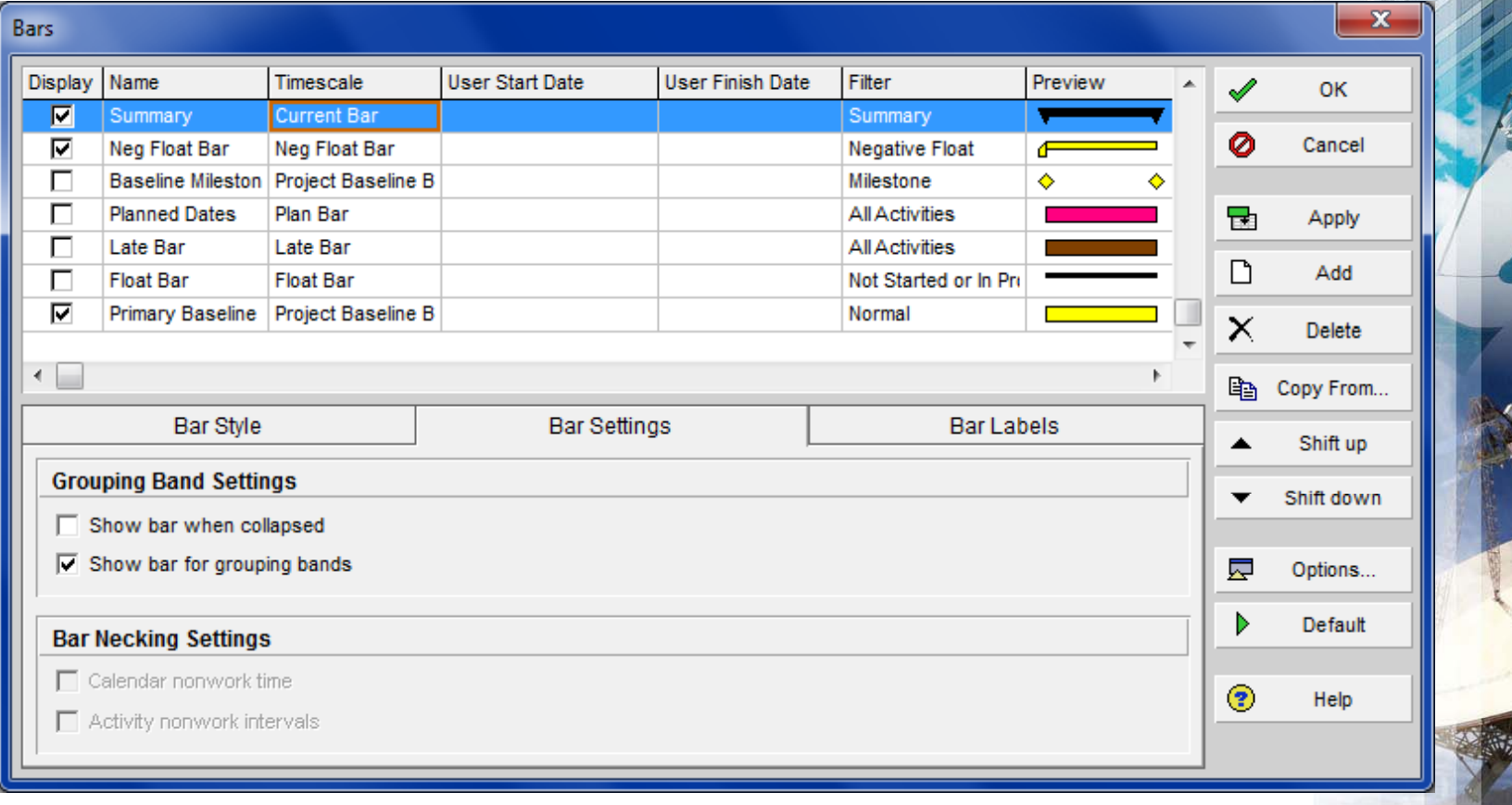

## **NEGATIVE FLOAT IS SHOWING WHEN IT SOULD NOT**

**• Why do I have one day Negative Float:** 

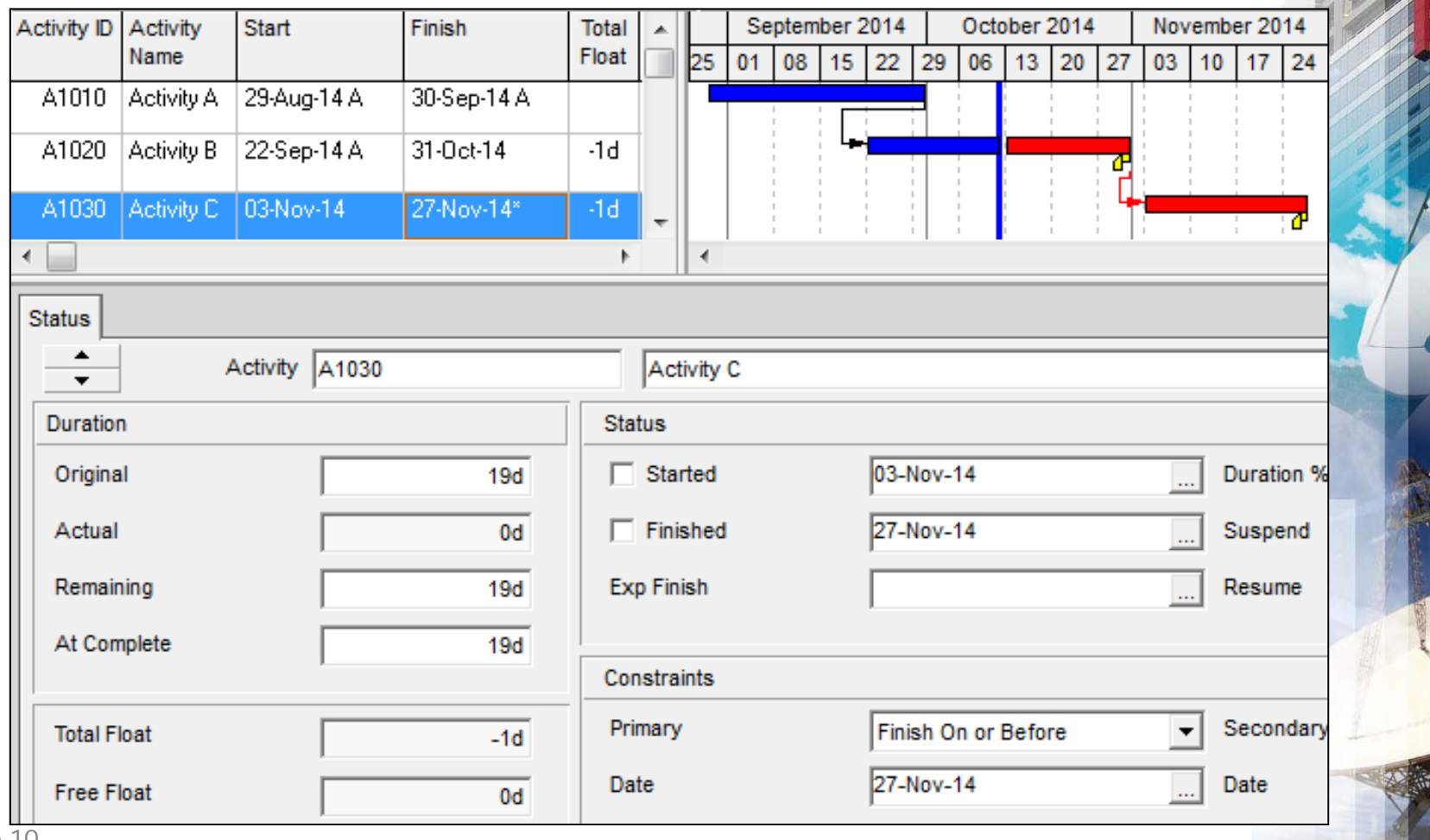

## **NEGATIVE FLOAT SHOULD NOT BE SHOWING**

• Always show the time when scheduling as P6 does not have a default start or finish time and often selects 00:00 as the time when setting actuals or constraints:

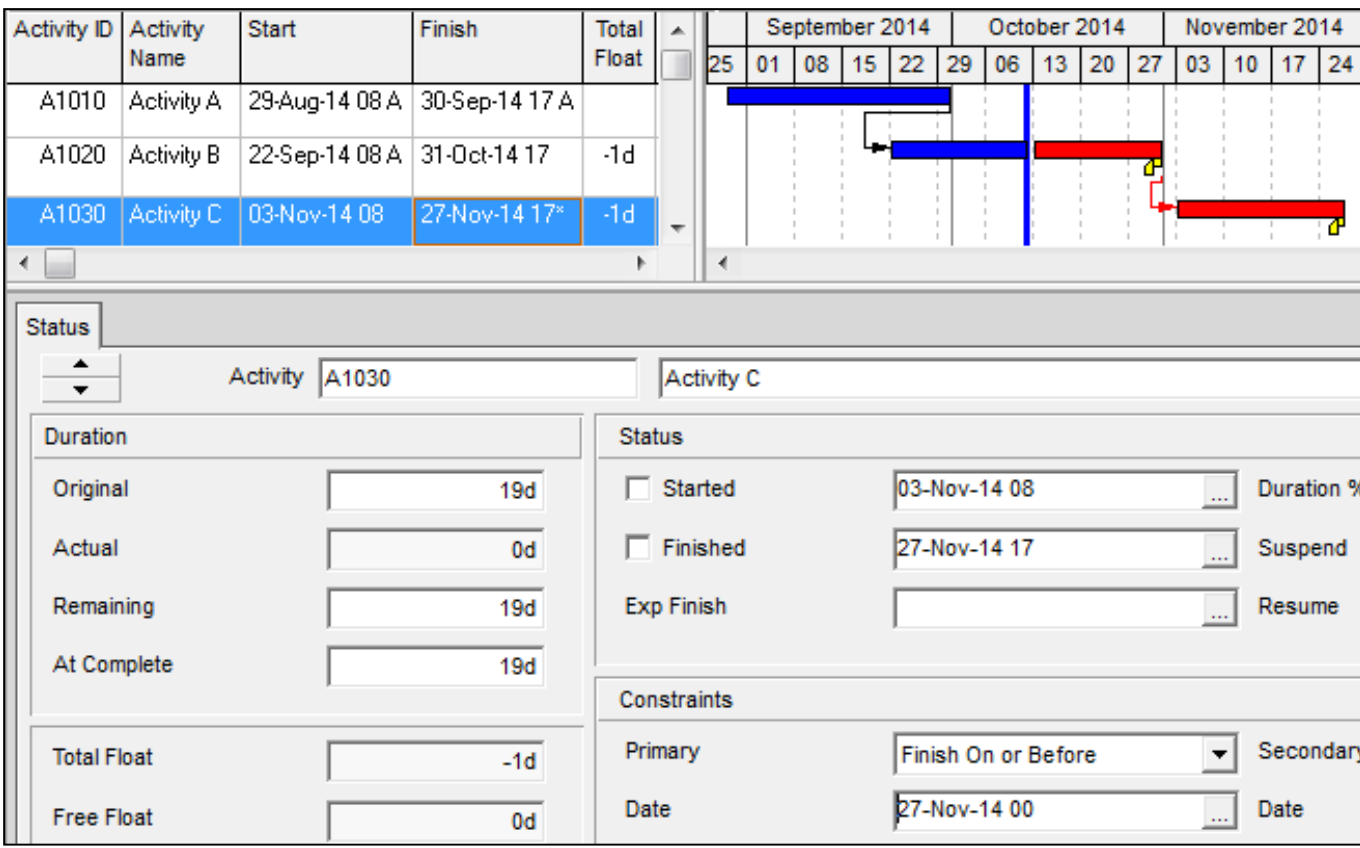

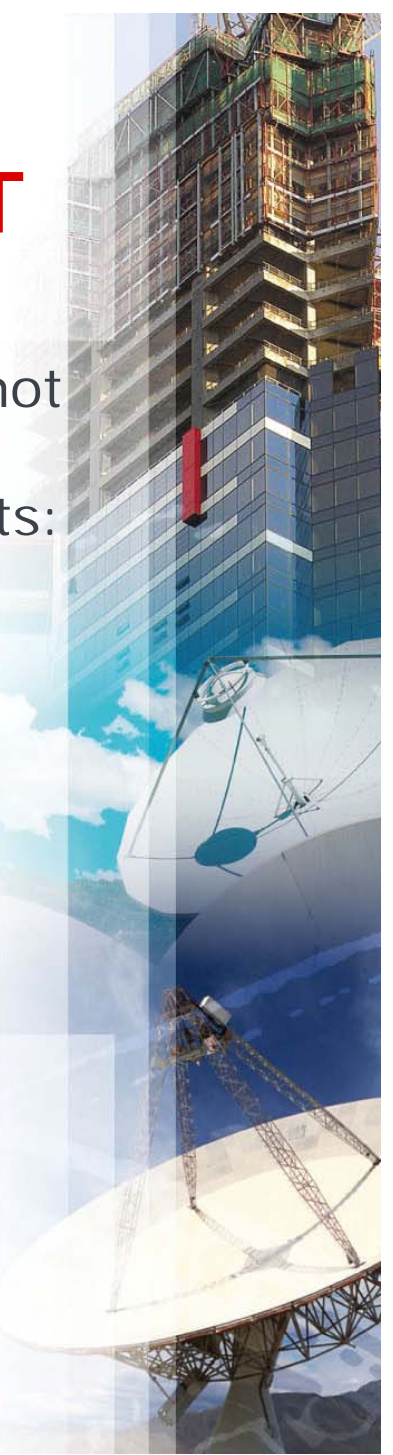

## **A GAP BETWEEN THE DATA DATE AND ACTIVITY BAR**

- $\blacksquare$  When an activity is complete the Early Start and Early Finish are set to the Data Date, 12 Oct at midnight, NOT to the Actual Start as in many other products,
- $\mathcal{L}_{\mathcal{A}}$  When an activity is in progress the Early Start is set to the Activity calendar Start Date and Time NOT to the Actual Start as in many other products.
- To prevent this stet the Data Date to the Activity Calendar Start Date:

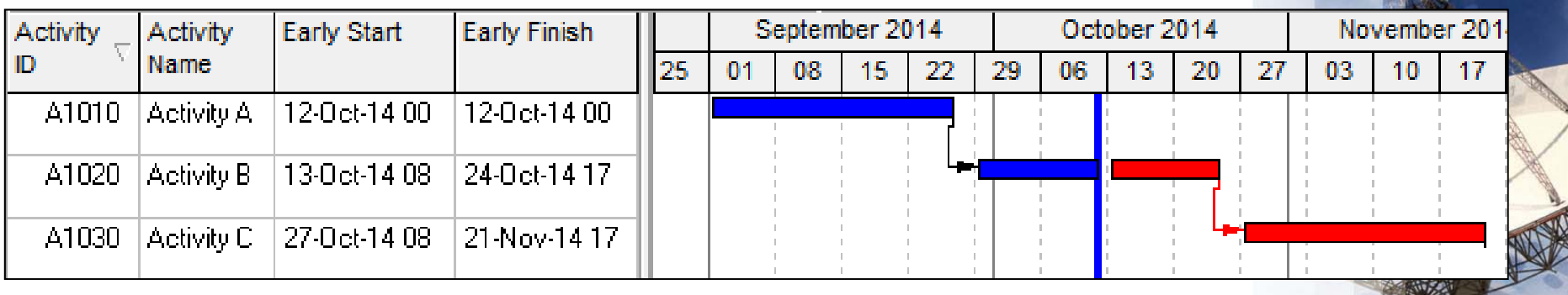

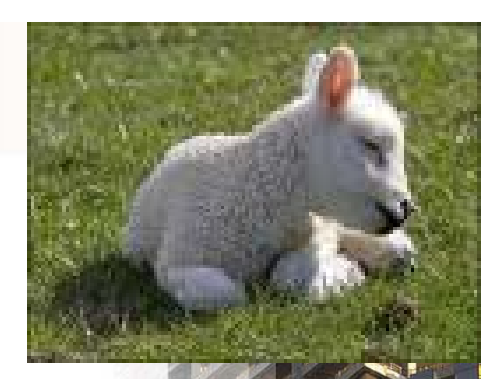

## **HOW DO SUMMARY DURATIONS CALCULATE**

 $\mathcal{L}_{\mathcal{A}}$ **What Bars are these?** 

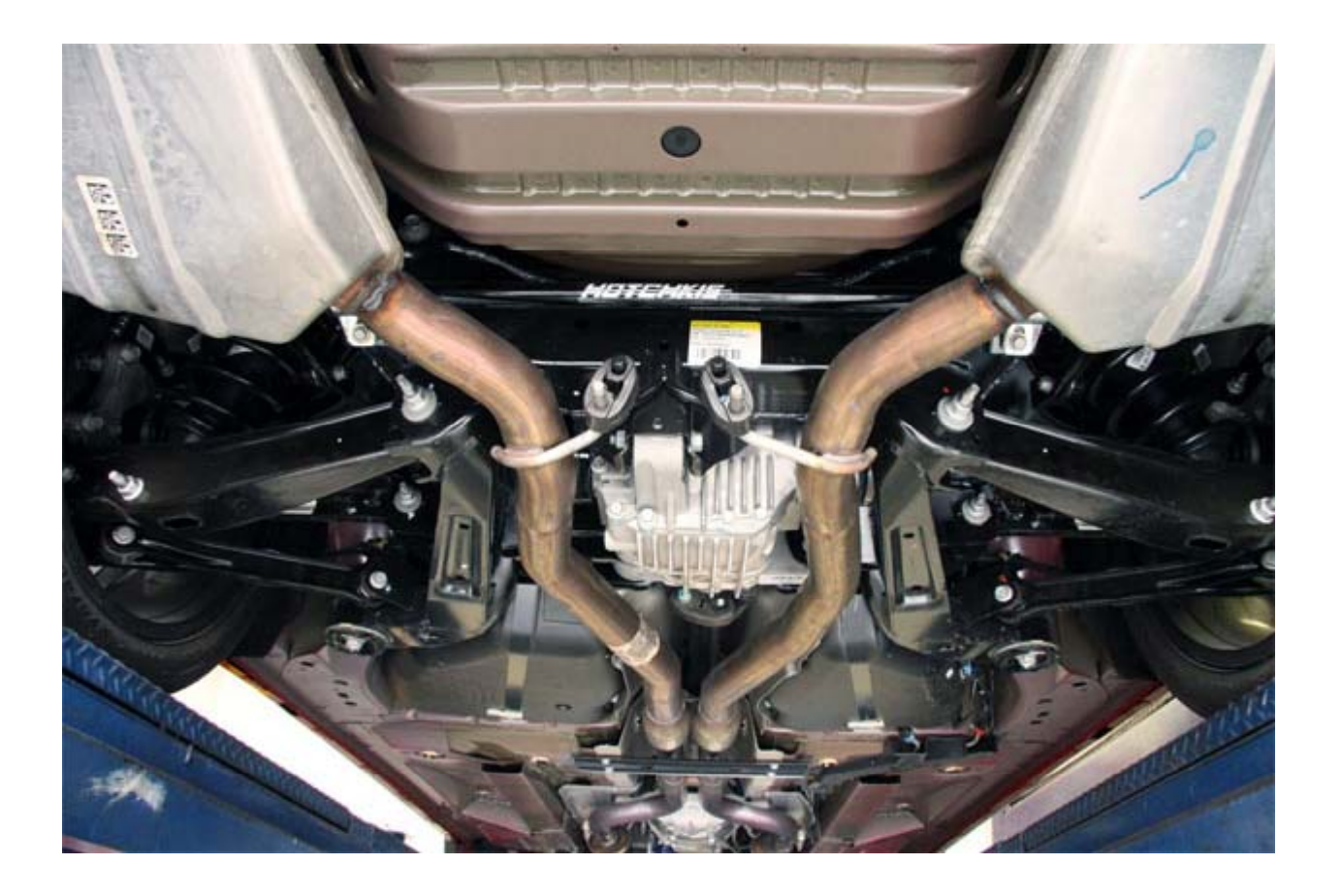

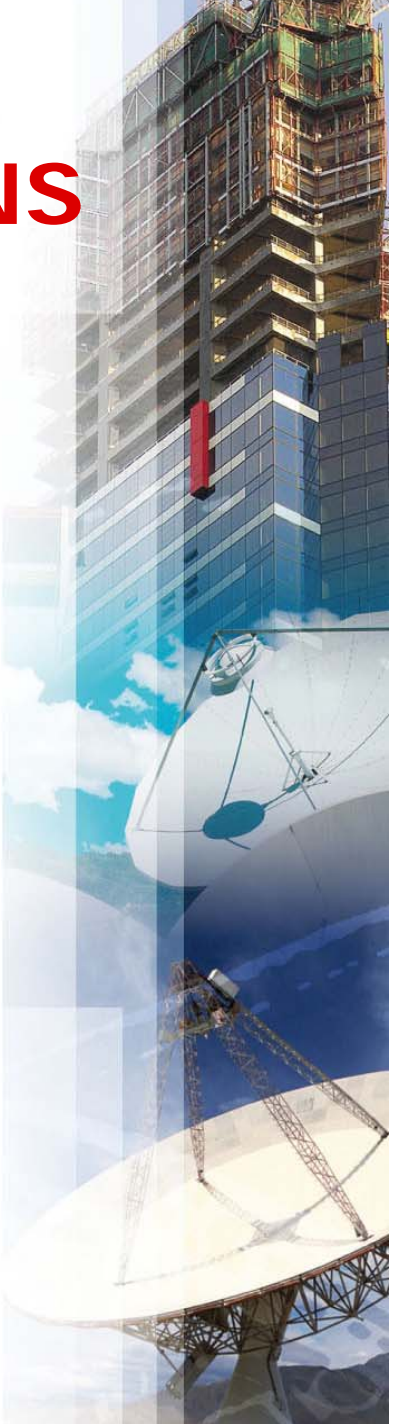

#### **Database Default Calendar, WBS and Project Durations – Version 6.2 & Earlier**

- The durations of all bands such as Project, WBS, and Resources are calculated from:
	- The Database **Default Calendar** and
	- The **Hours/Day** setting in the **Edit**, **User Preferences…**, **Time Units** tab.
- **The following picture show the duration of the** workshop used in this publication set at firstly 5 days per week, 8 hours per day and a duration of 35 days with an Hours/Day setting of 8 hours.

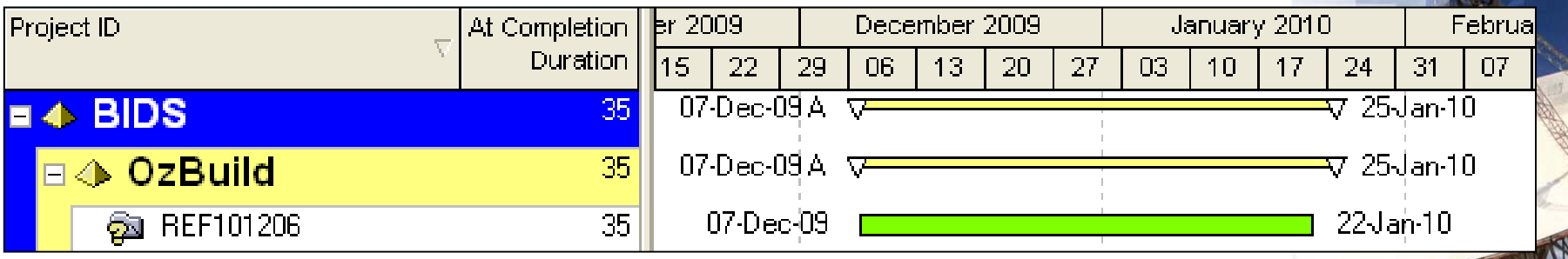

#### **Database Default Calendar WBS and Calendar, Project Durations – Version 6.2 & Earlier**

Now with the Default Calendar changed to a 7 Ξ day/week 24 hour per day the duration of 139 days is clearly misleading,

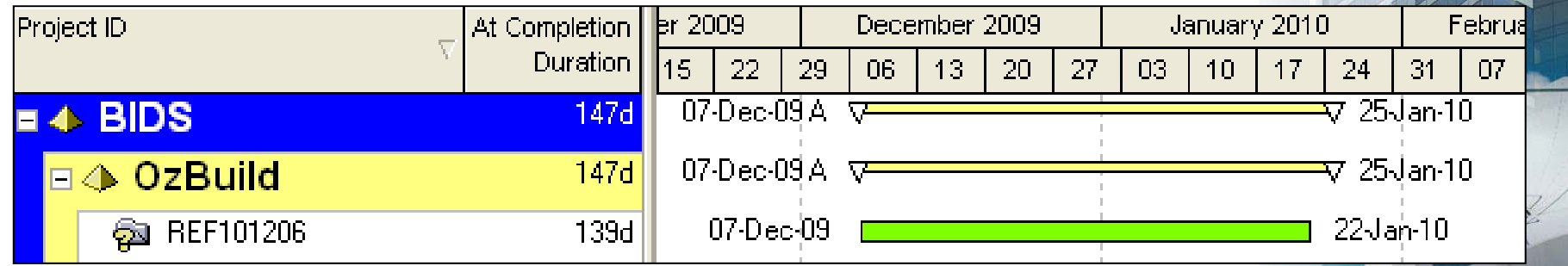

**Service Service**  The duration of the Project Summary WBS Nodes are also clearly misleading, the Research Node is not 31 days long.

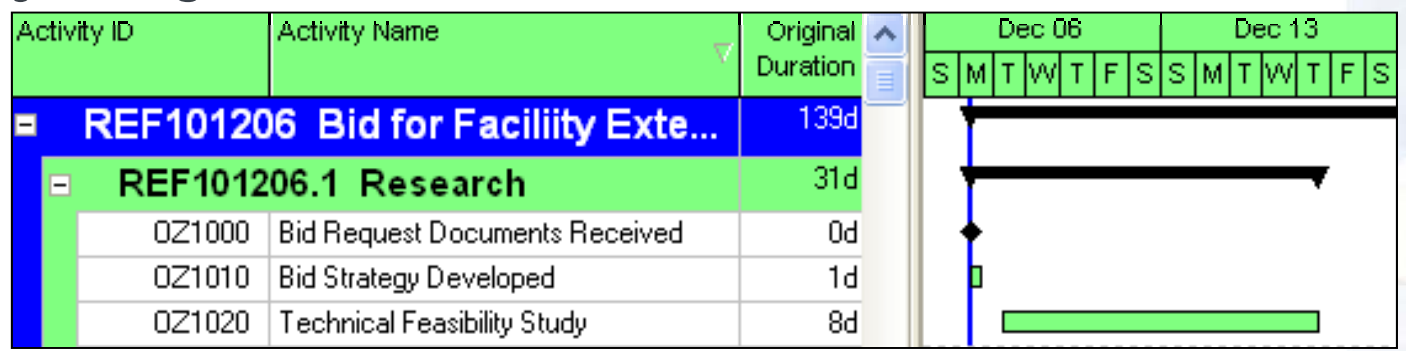

#### **Database Default Calendar, WBS and Project Durations – Version 6.2 & Earlier**

- **There are some issues that need to be carefully** considered when planning and controlling multiple projects with different calendars in one database when the correct durations in days are important,
- a. Primavera performs best when the all calendars in all the projects are set with the same hours per day,
- $\blacksquare$  If this is not possible you may consider:
	- **Showing durations in hours only,**
	- **•** Creating a separate database for projects that require a different hours per day,
	- ▉ Not displaying the durations against Project nodes, WBS nodes and any other summary nodes by not checking the **Show Group Totals** in the **Group and Sort** form,
	- **•** Create a global change to put the correct duration in a text field.

## **Calculation of Activity Duration in Days – Version 7**

- **IF In earlier version of P6 the calculation of the** durations in hours for all calendars was set either by the Administrator in **Admin**, **Admin Preferences…**, **Time Periods** tab or by the User in the **Edit**, **User Preferences…**, **Time Units** tab.
- Primavera Version 7 has removed these two options above and has created of a new calendar function for each titled **Hours per Time Period**:

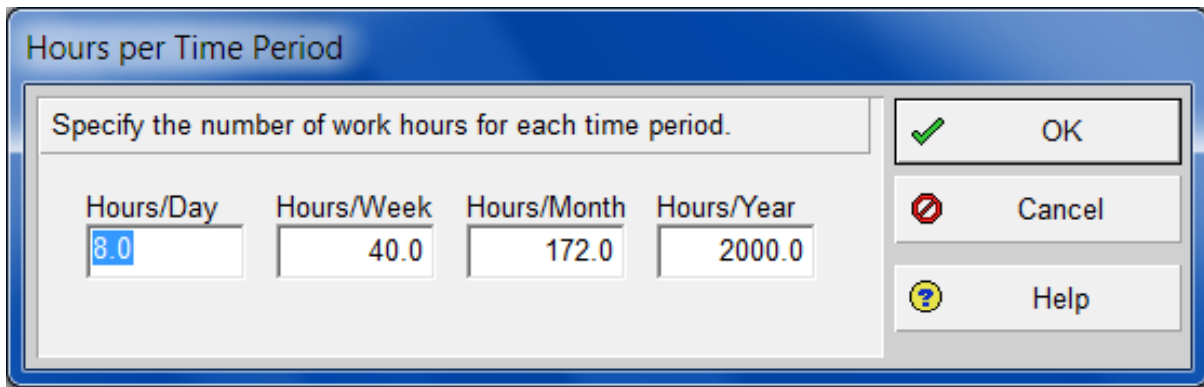

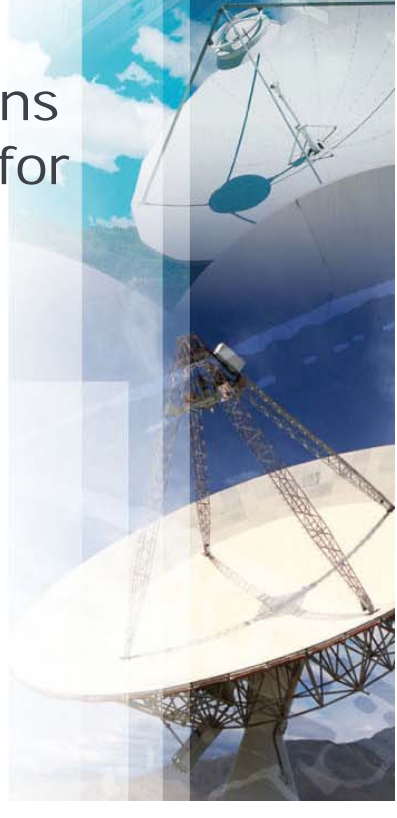

## **Calculation of Activity Duration in Days – Version 7**

The picture below has the Project Default calendar set as the 8hr/d & 5d/w and the picture shows that when the calendars are different then the Project Default calendar is used to calculate the summary duration for WBS Nodes, Projects etc:

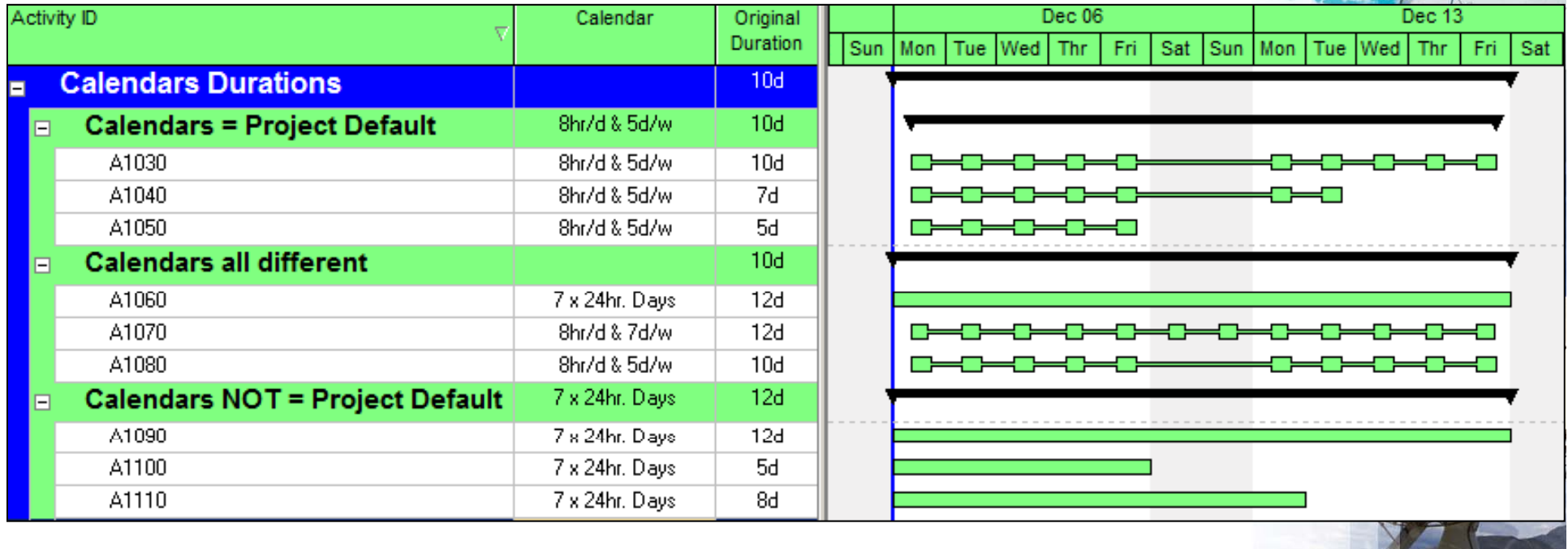

## **A BASELINE BAR IS DISPLAYED WHEN NO BASELINE SET**

**This issue is due to the planned dates** 

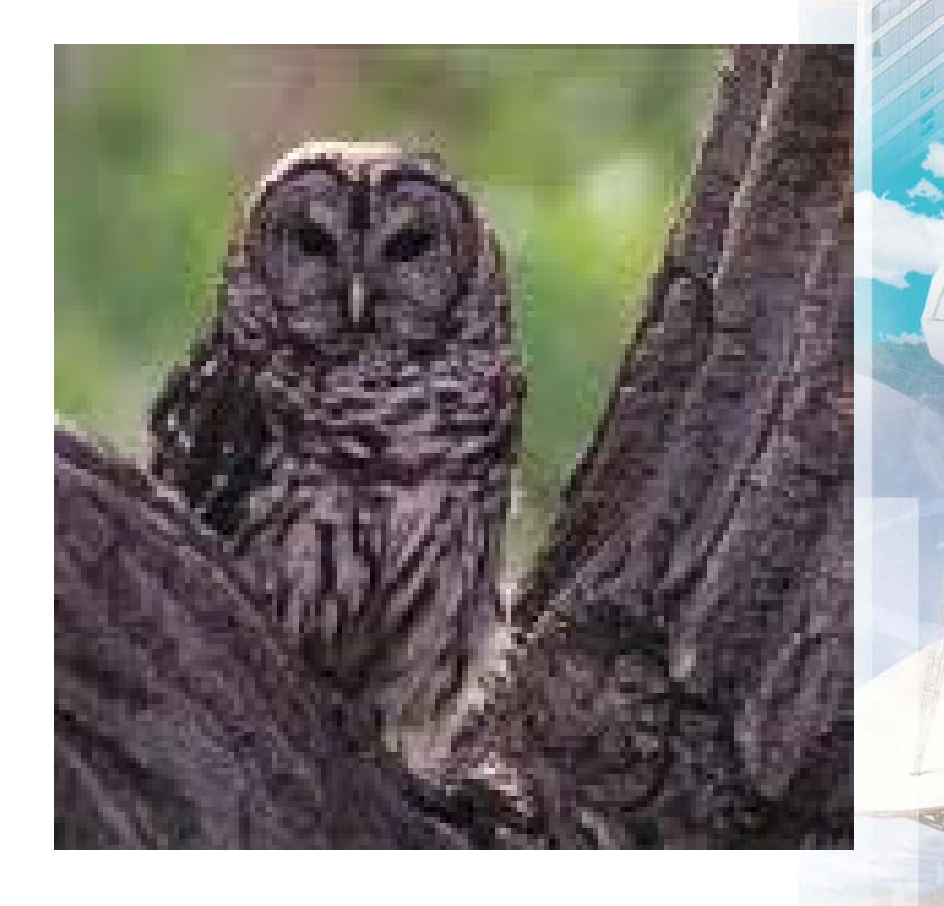

## **Pl d D t Planned Dates**

- The Planned Dates are very complex and their calculation method is outlined in the book, in summary:
- **E** When an activity is **Complete** or **In-progress** they match the status of the schedule before the last update,
- When an activity has Not Started they match the Early Start and Early Finish.

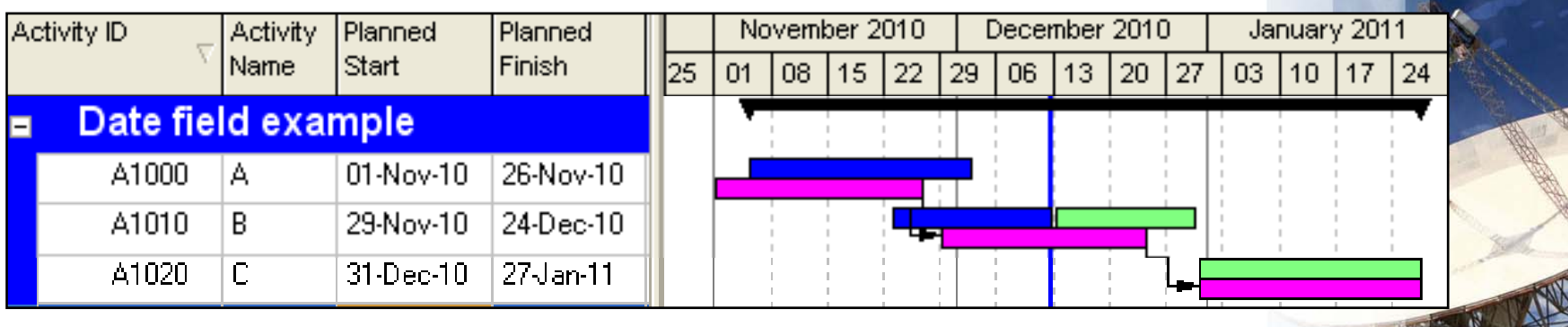

#### **Pl d D t I Planned ates Issues**

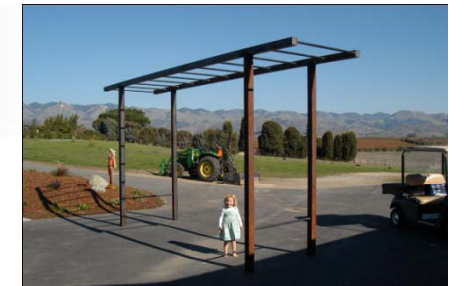

- **The Planned Dates are dates that most schedulers** would not want displayed,
- These dates are displayed as the **Project Baseline**  bars and **Primary User Baseline** bars when no baseline has been assigned,
- You must be sure that all users set their **Primary User Baseline** baselines before they display the bars.

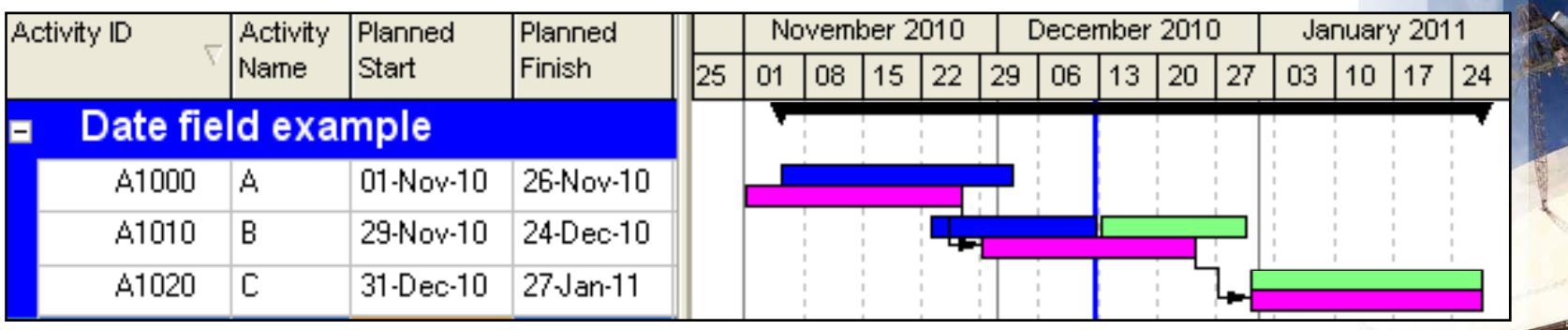

## **BARS WITHOUT SUCCESSORS ARE CRITICAL**

**This is useful if you have not complete a schedule and** need to present it but do not want to show all the long float bars when the schedule has not had all the successors added:

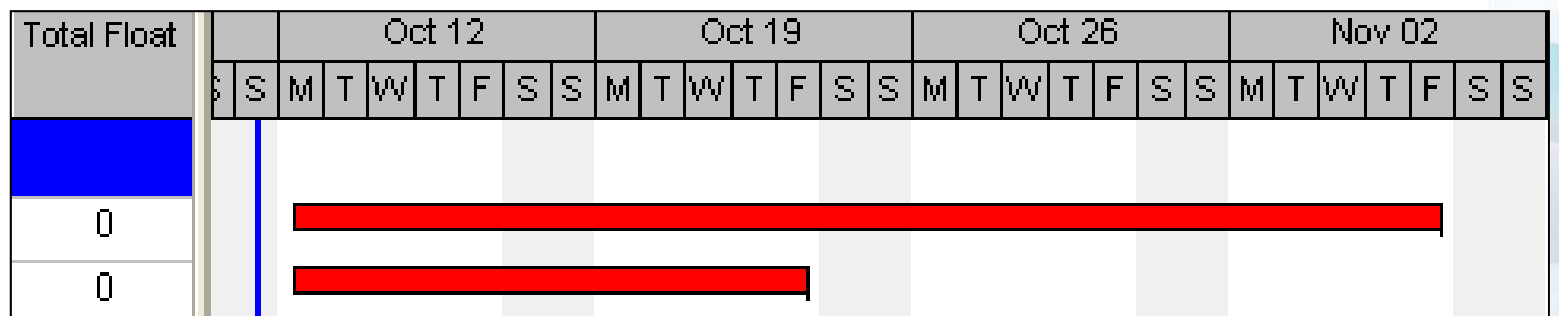

#### **S h d li O ti c e uling ptions – Make Open Ends Critical**

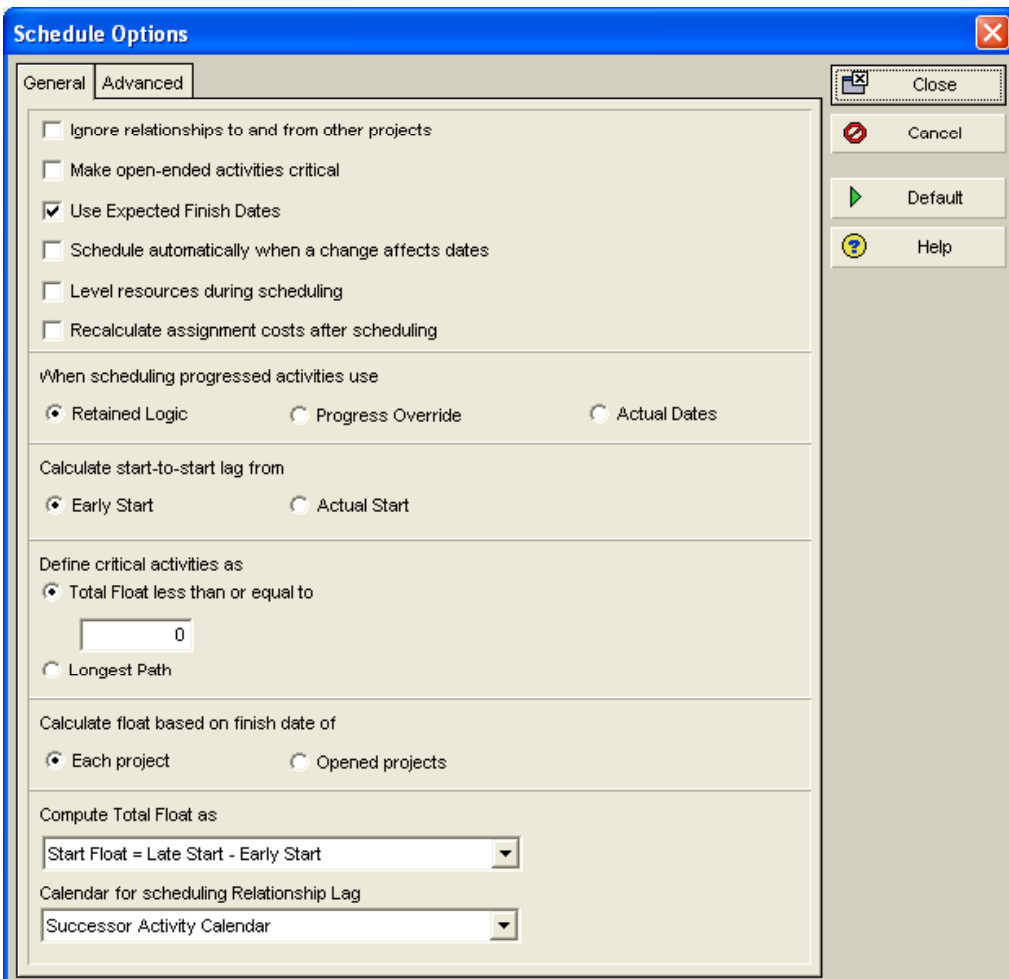

Bar Refaeli

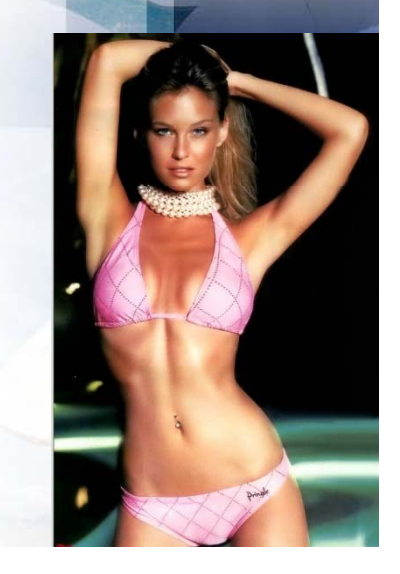

## **Make Open-ended Activities Critical**

- F. Activities without a successor as displayed as critical when they have float, this option makes the Late Dates equal the Early Dates when an activity has no successor.
- b. Open-ends Not Critical:

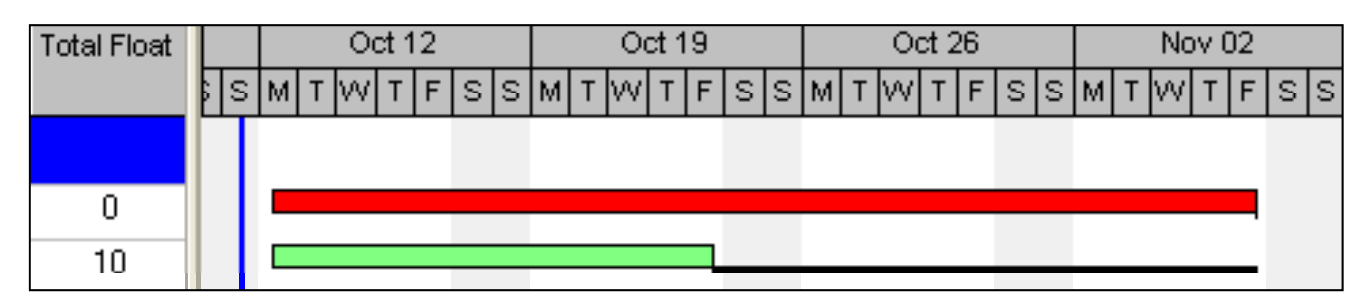

Open-ends Critical:

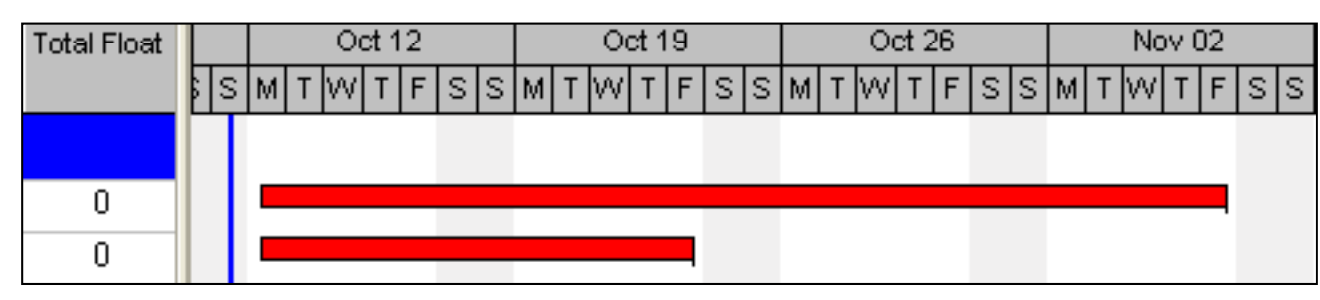

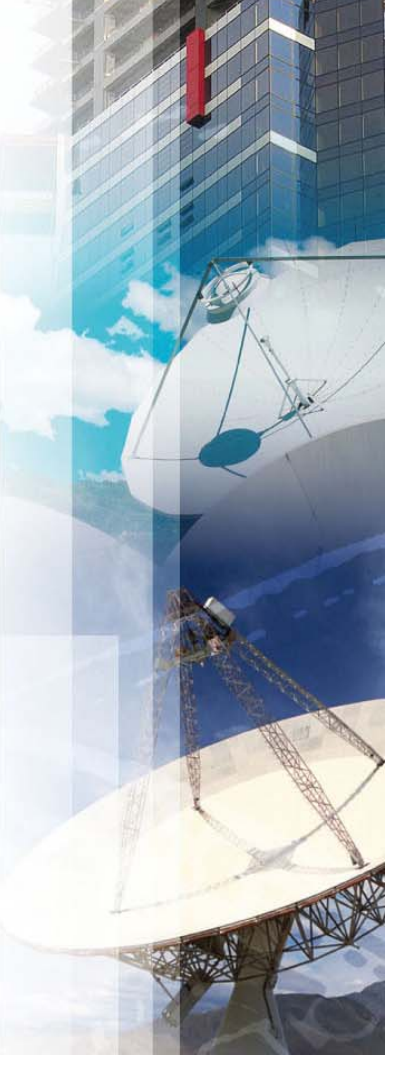

## **C l l t fl t b d fi i h alculae float based on nish date of**

New to Primavera Version 6.2:

- $\mathcal{L}_{\mathcal{A}}$ Each project
- $\blacksquare$ Opened projects

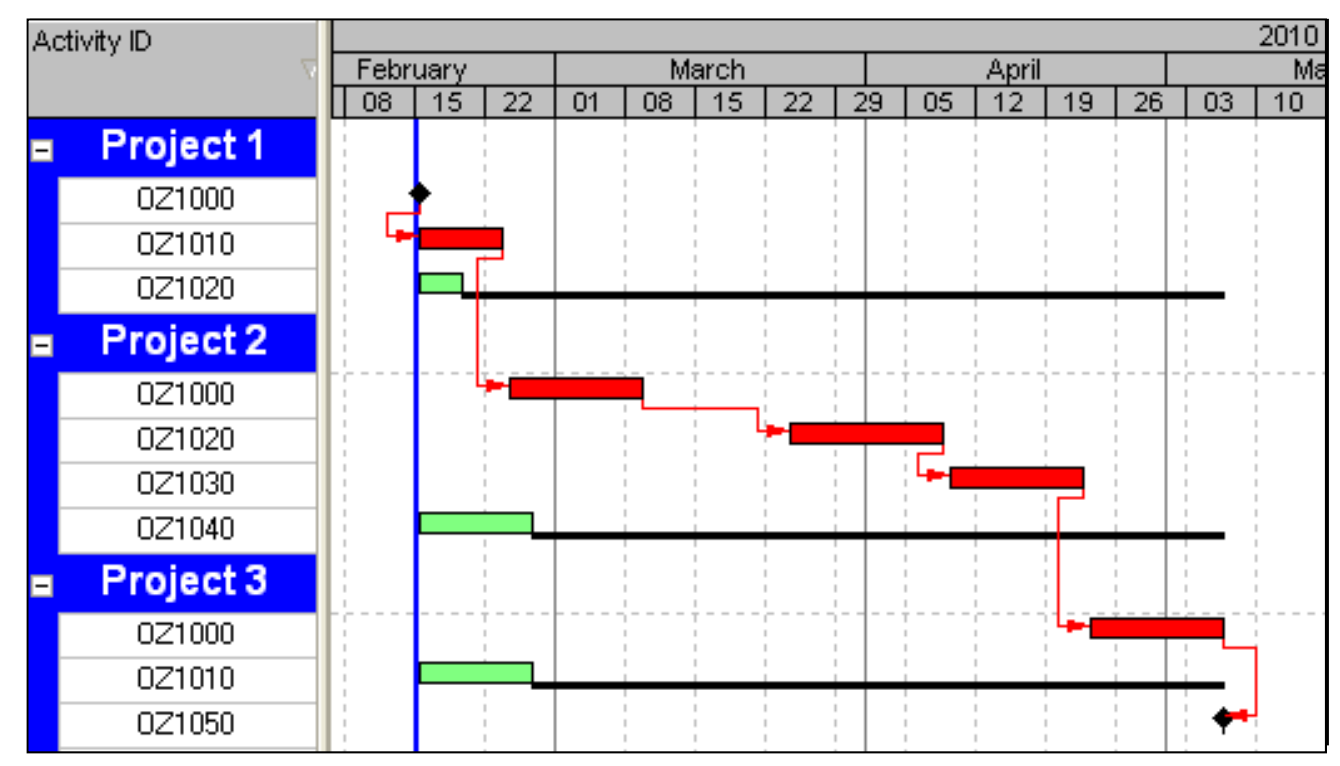

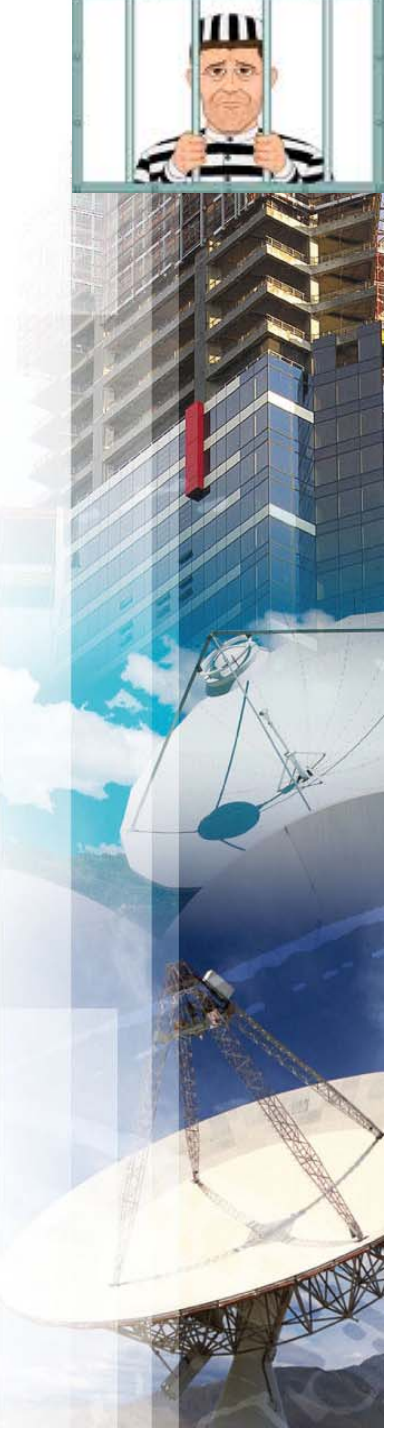

Start or Finish Float

A1000

A1005

A1010

WBS Summary

**Task Dependent** 

**Task Dependent** 

## **Compute Total Float as**

There are three options for this calculation:

 $\mathcal{L}_{\mathcal{A}}$ Start Float = Late Start – Early Start

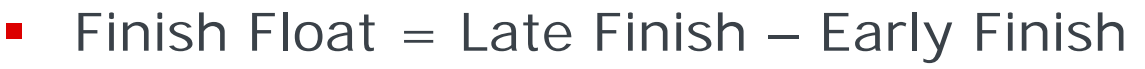

 $10<sub>d</sub>$ 

 $10<sub>d</sub>$ 

3d

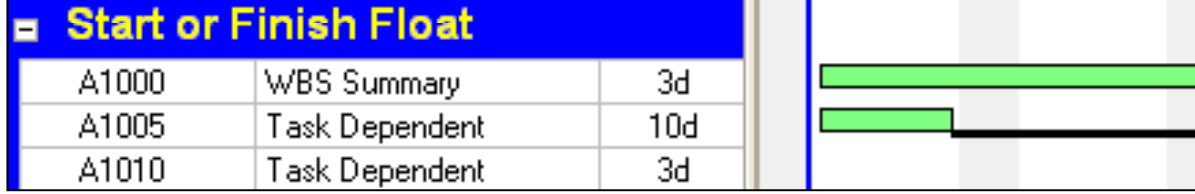

- $\mathcal{L}_{\mathcal{A}}$ Smallest of Start Float and Finish Float
- $\blacksquare$ **Note:** It can be seen from the pictures above that the Total Float bar only displays the Finish Float.

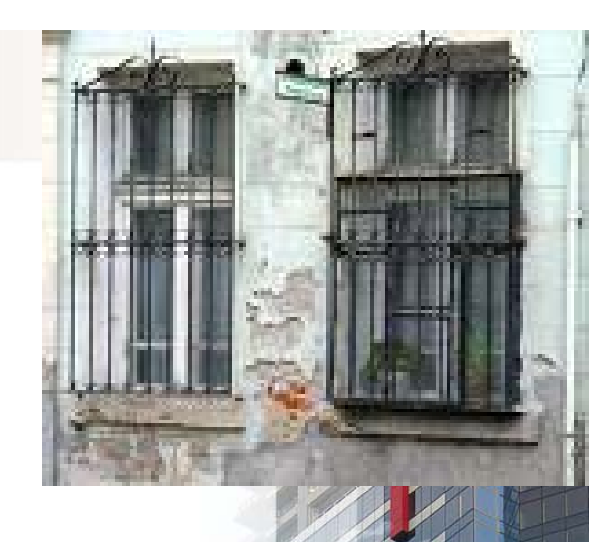

## **Drive activity dates by default**

- When this option is switched **OFF** it is possible for a resource to calculate outside the activity duration,
- When it is switched **ON** the resource durations are linked to the activity duration:

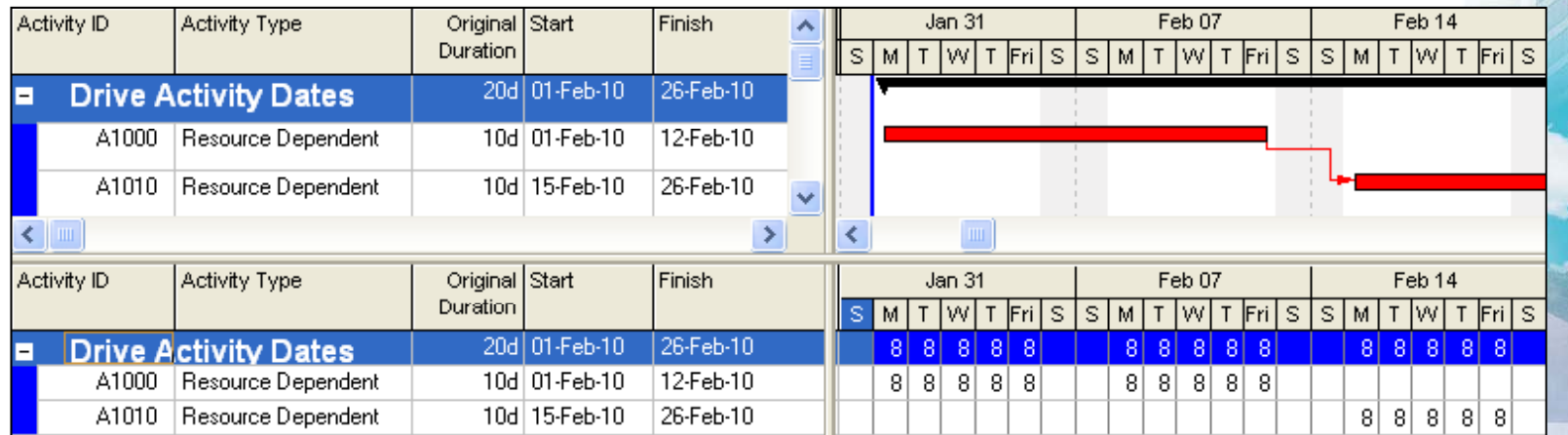

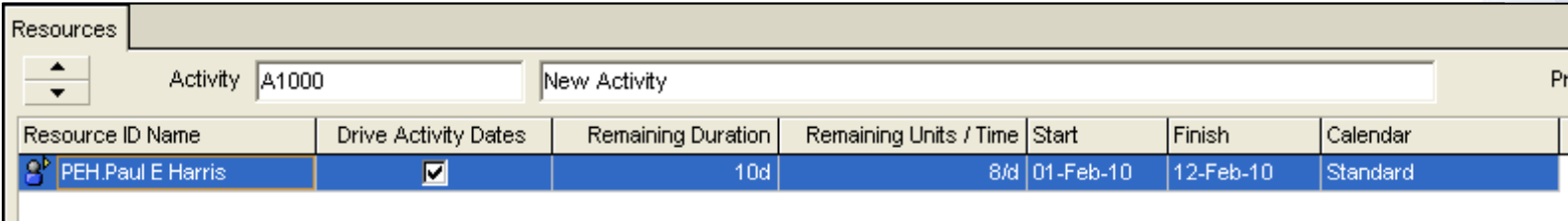

## **Activity Durations**

- An Activity Duration is adopted from the longest Resource Duration,
- **When more than one Resource has been assigned to** an activity with different Units and/or Units/Time, the Resources many have different durations,
- In the following example the Activity Duration is 10 days, which is calculated from David William's **Resource Original Duration** of 10 days:

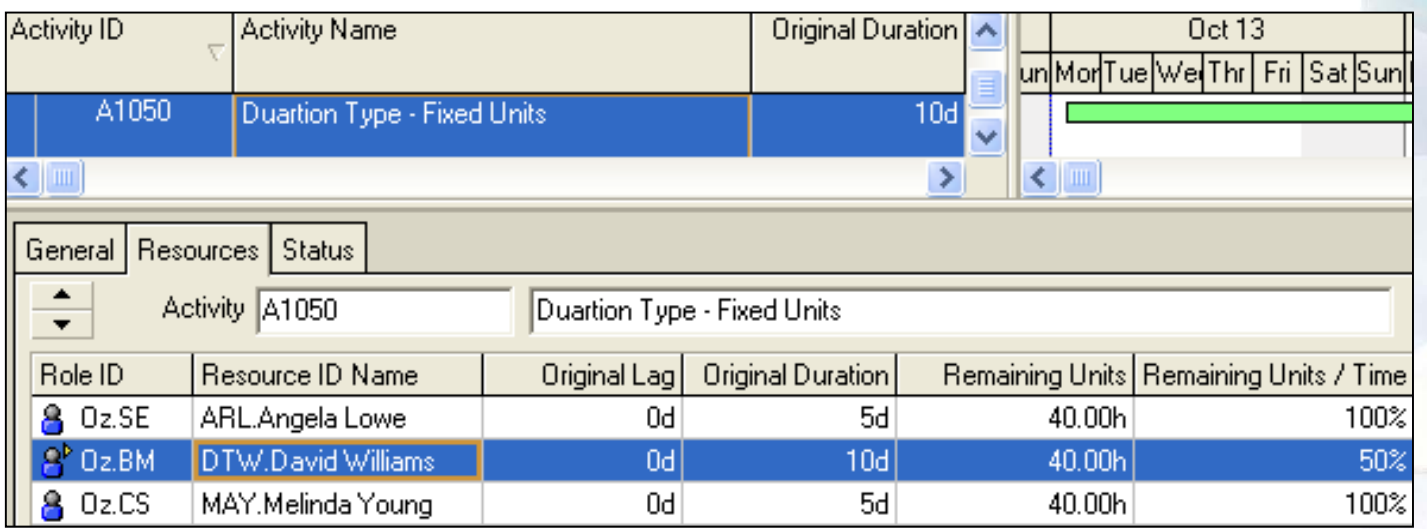

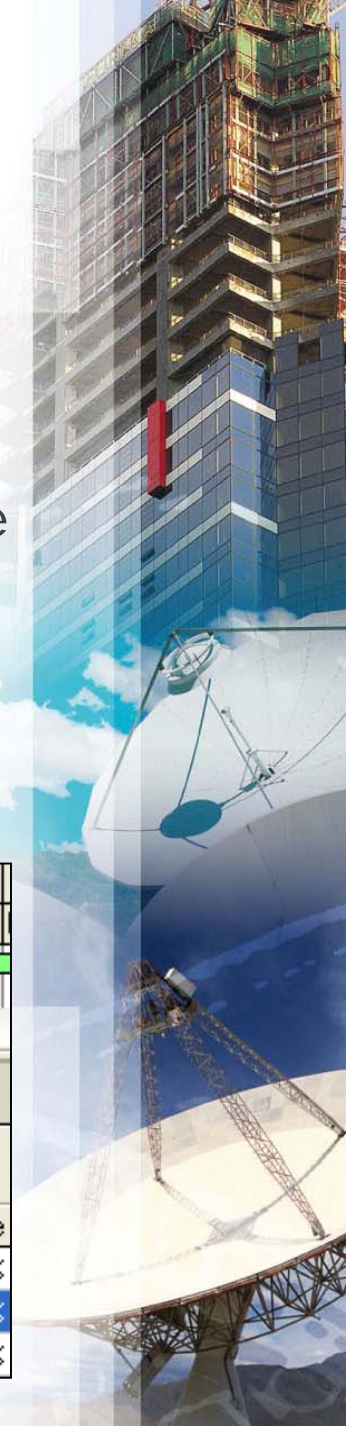

## **Resource Lag**

- $\mathcal{L}_{\mathcal{A}}$  A Resource may be assigned a Lag, the duration from the start of the activity to the point at which the Resource commences work,
- In the following example the Activity Duration is 12 days, which is calculated from Angela Lowe's **Resource Original Lag** of 7 days and **Resource O i i l D ti Original Duration** of 5 days:

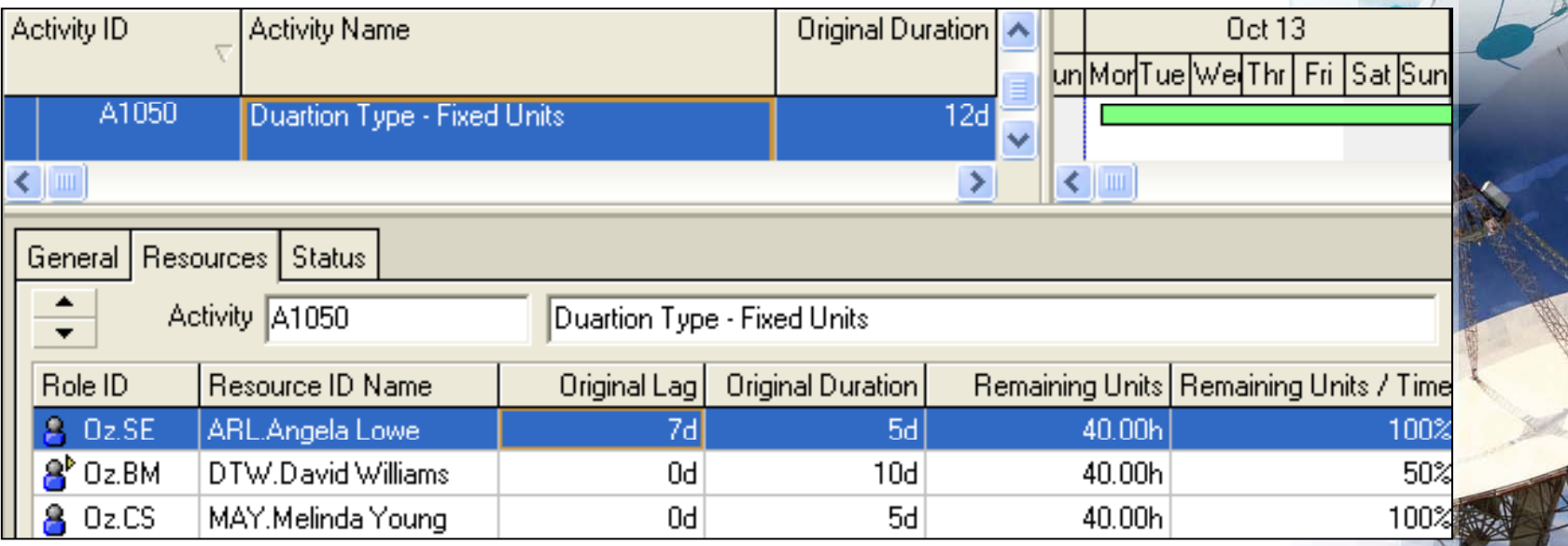

Best Bars

## **COST MANAGEMENT USING WBS ACTIVITIES AND EXPENSES**

- P6 was developed without the ability to catch and collect costs at WBS Node,
- Many software packages do collect costs at WBS Node which includes SAP,
- $\mathcal{L}_{\mathcal{A}}$  This section will outline how one can use WBS Activities and Expenses to manage costs collected by another system and imported into P6.

## **Set Up the User Definable Fields**

In order to import cost at WBS Node I suggest:

- $\blacksquare$ Create a WBS Activity in WBS Node to manage costs.
- $\mathcal{L}_{\mathcal{A}}$ Assign Costs to Expenses, then you will not run into issues such as the Cost zeroing out when the Remaining Duration equals Zero as may happen with resources.
- P6 Expenses only have Budget, Actual, Remaining and At Completion cost fields.
- **Costs have a number of elements, including Budget,** Committed, Received, Quality Checked, Invoices, Outstanding Commitment against contracts and orders, Unallocated WBS funds (Remaining Contingency).

#### **Set Up the User Definable Fields –continued….**

To manage these cost fields:

- $\mathcal{L}_{\mathcal{A}}$ Set up Expense User Definable Fields to import the costs into.
- Costs in the **Expense User Definable Fields** may then be Global Changed into the appropriate Expense field for reporting and comparing to the Baseline.
- **Set up Activity User Definable Fields** to import the costs into to display the costs in columns as Expense User Definable Fields may not be displayed in Gant chart columns.
- **Both the Expense User Definable Fields and the Activity User Definable Fields are identical and the costs end up in three places Expense Costs Expense User Definable places, Costs, Fields and**

#### **Set Up the User Definable Fields –continued….**

All the following fields contain the same costs:

- $\blacksquare$  **Expense User Definable Fields** which hold all the different types of costs and are used to import costs into.
- **Contract Contract Expense Costs** fields which are populated by a Global Change from the Expense User Definable Fields
- $\blacksquare$ **Activity User Definable Fields allowing costs to be** show in Gantt Chart Columns.

## **Set Up the User Definable Fields continued….**

- $\blacksquare$ • Set up User Definable Fields as per below,
- $\mathcal{L}_{\mathcal{A}}$ The Activity and Expense are identical,
- $\blacksquare$ • The "PO" prefix keeps the order in the database and keeps the fields together.

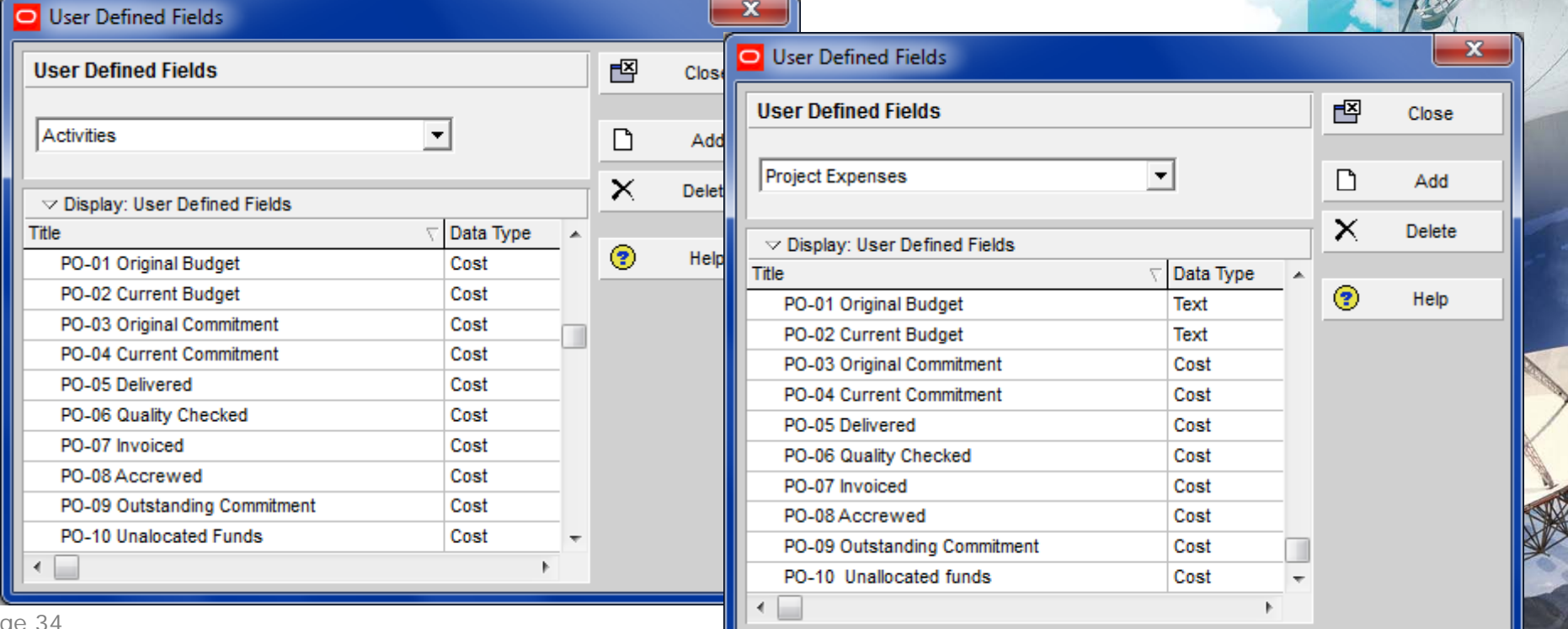

#### **Set Up the User Definable Fields –continued….**

All the following fields contain the same costs:

- $\blacksquare$  **Expense User Definable Fields** which hold all the different types of costs and are used to import costs into.
- **Contract Contract Expense Costs** fields which are populated by a Global Change from the Expense User Definable Fields
- $\blacksquare$ **Activity User Definable Fields allowing costs to be** show in Gantt Chart Columns.

## **Assign Expenses**

- $\blacksquare$  Assign Expenses against the WBS Activities with their Budget and At Completion Costs,
- $\mathcal{L}_{\mathcal{A}}$ Baseline the project,
- $\overline{\phantom{a}}$ Update the Activities.

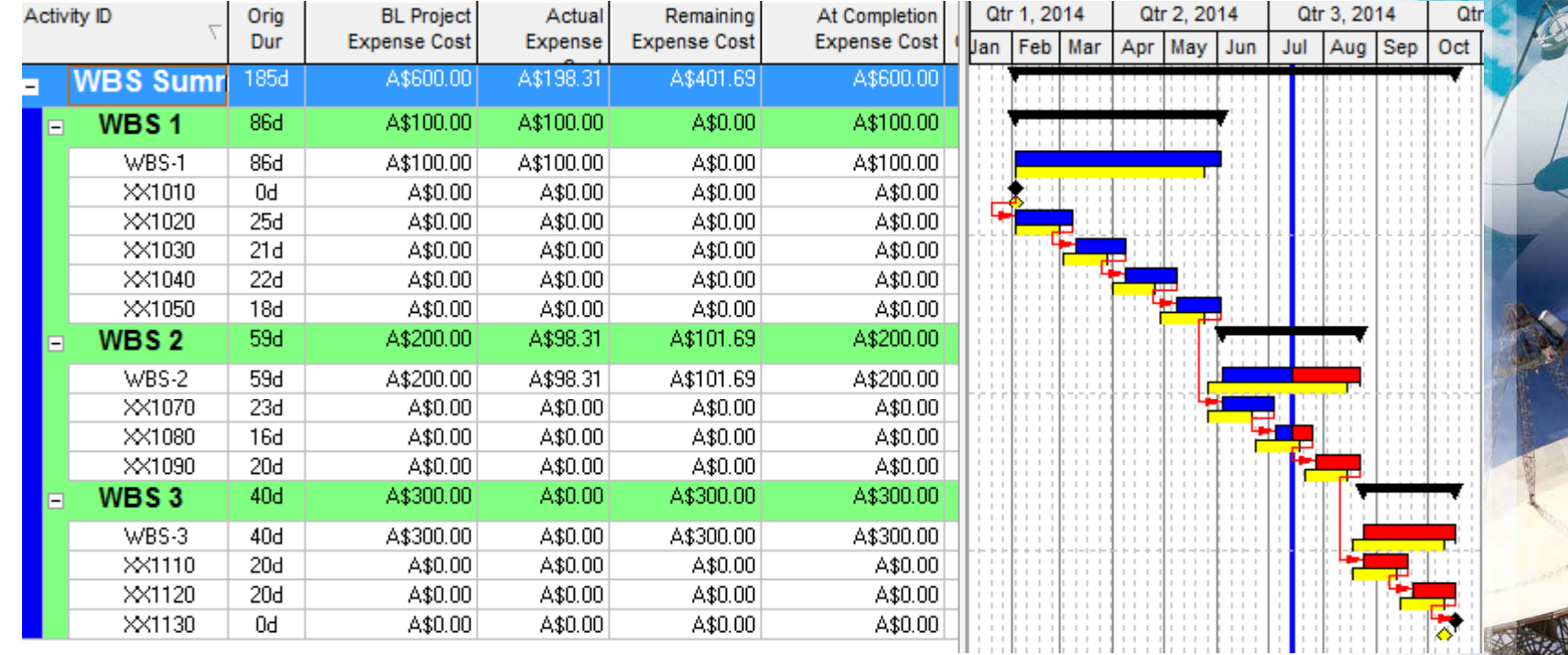

## **E h UDS Fi ld E l Export t h e eld s to Excel**

- $\blacksquare$  Export the Activity and Expense UDF Fields to Excel to be populated and import, create a template as per below,
- $\blacksquare$ Filter just on WBS Activities:

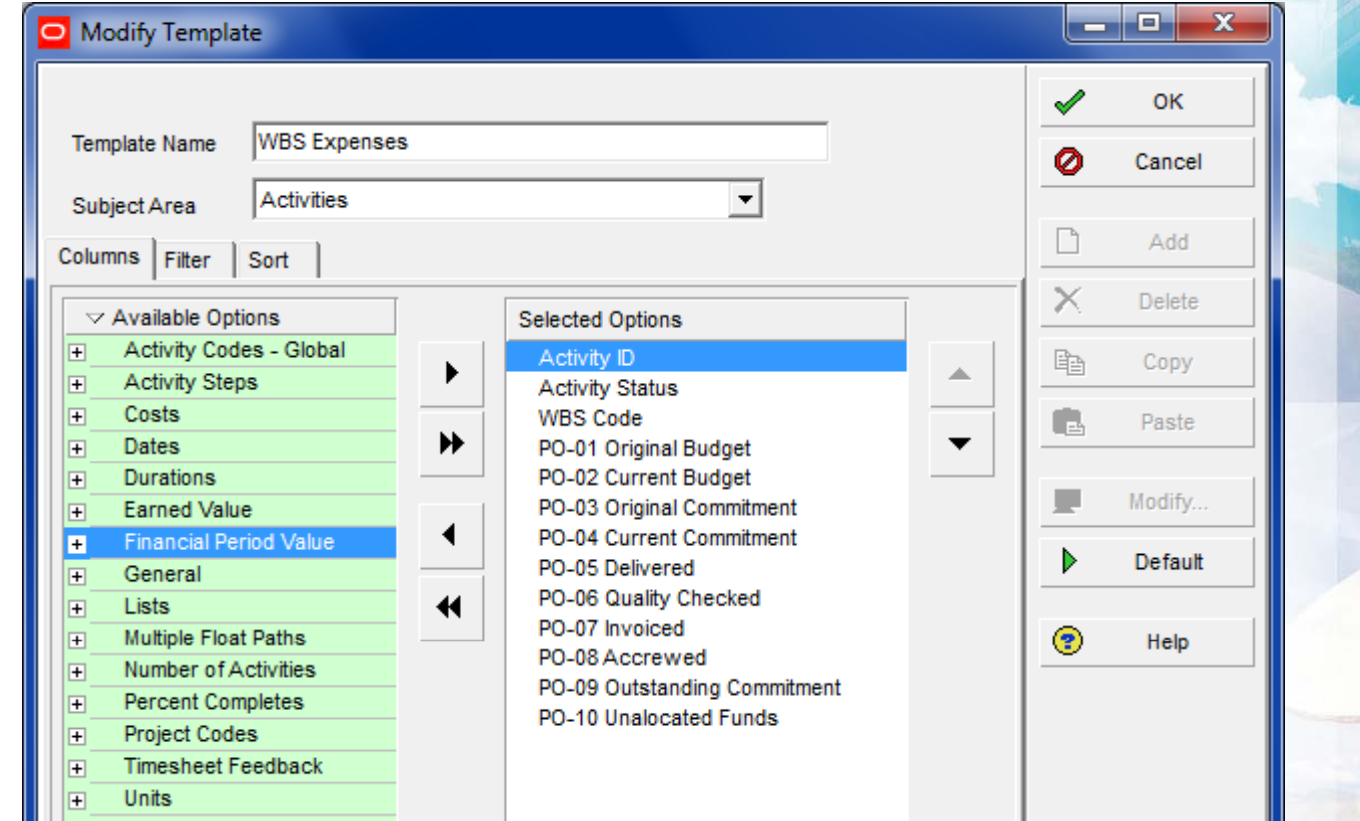

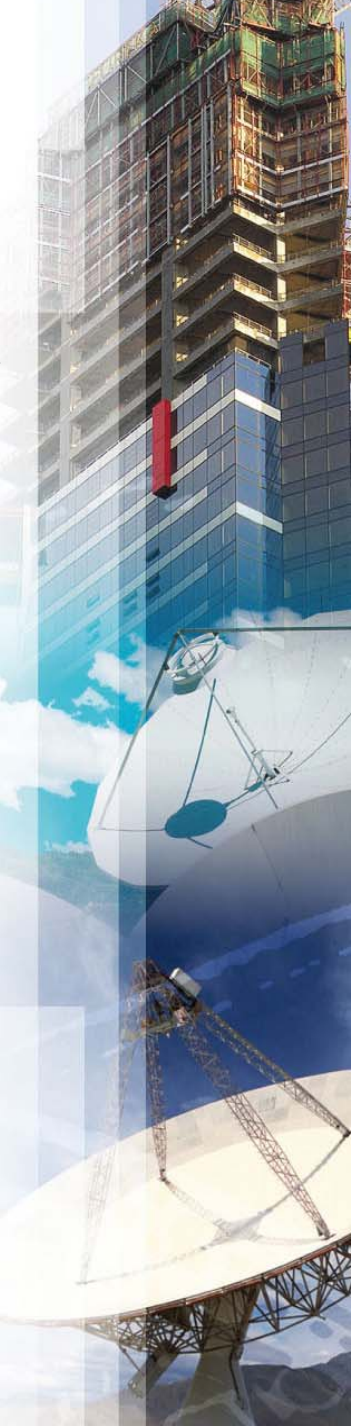

#### **Update the Spread Sheet & Import**

- $\blacksquare$  The Activity and Expenses Spread Sheet will both have exactly the same fields,
- $\blacksquare$  Populate one TASK sheet and Copy & Paste to the PROJCOST sheet,
- Import the data:

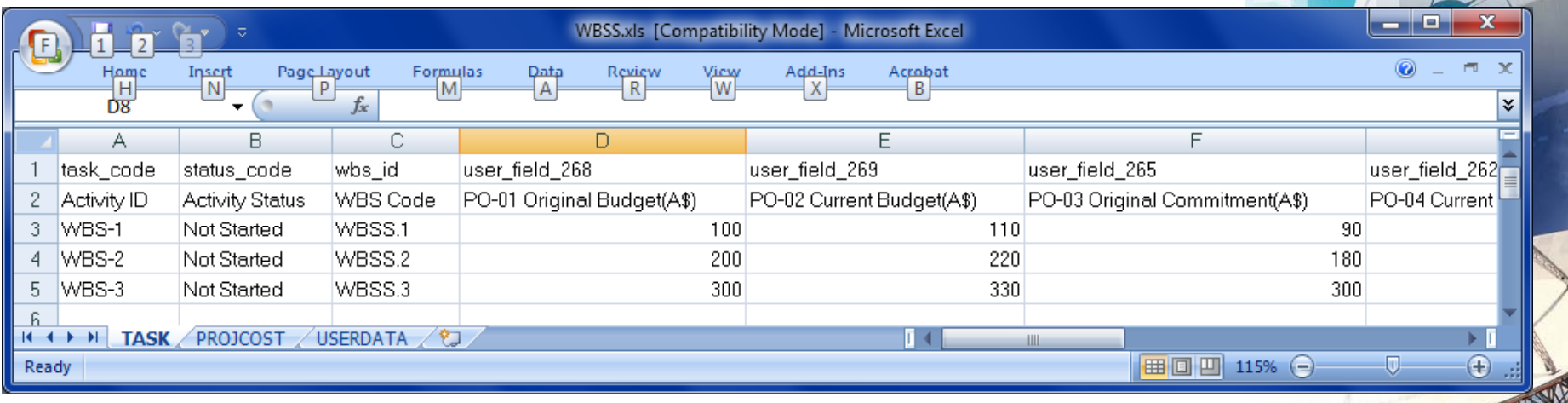

### **R i Dt Review Data**

**Review the data, the costs should be assigned against** the Activity UDFs and the Expense UDFs:

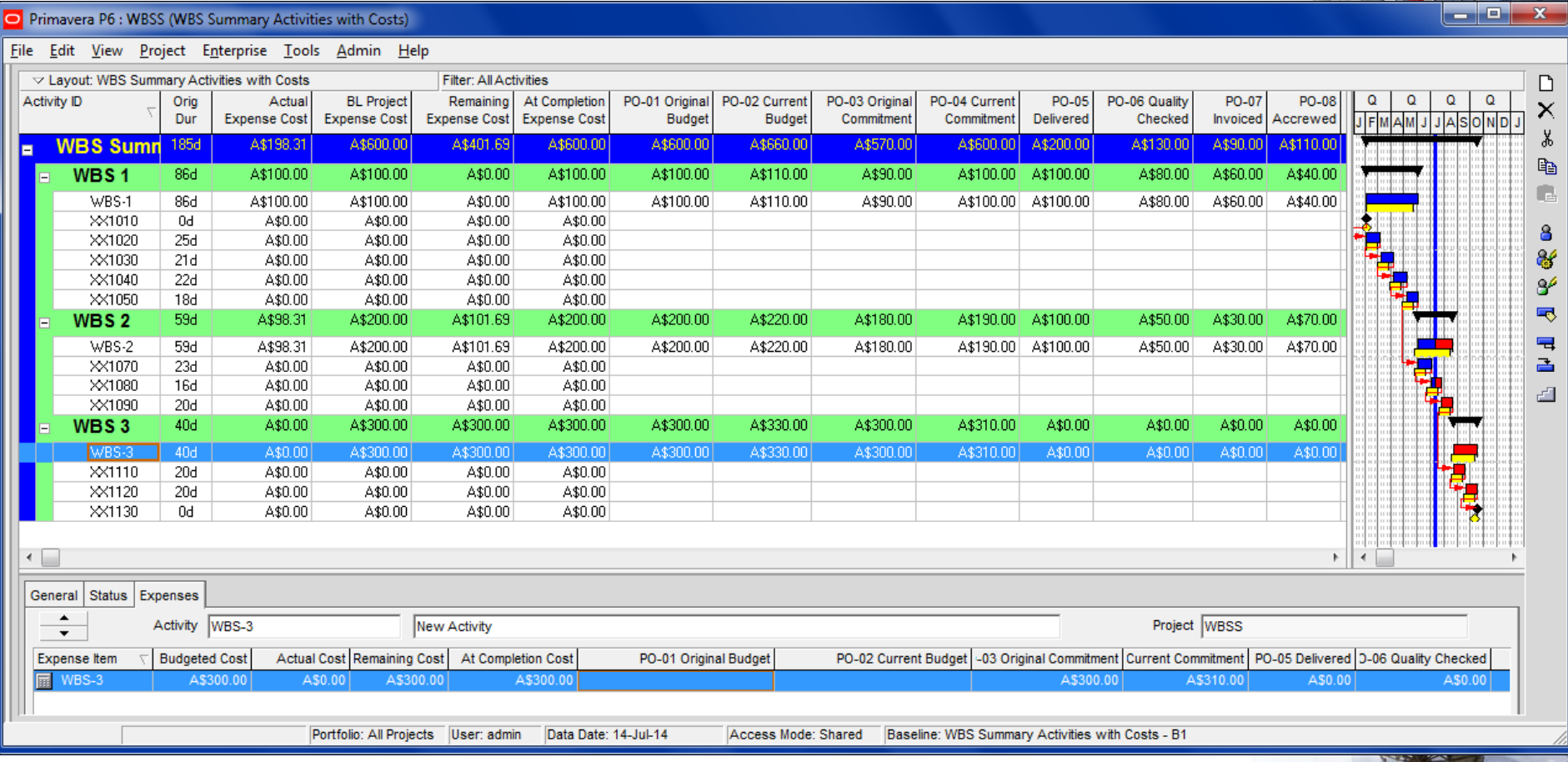

## **Global Change UDF into Expense Columns**

 $\overline{\phantom{a}}$  Depending on what cost you want put where run a Global Change like the one below:

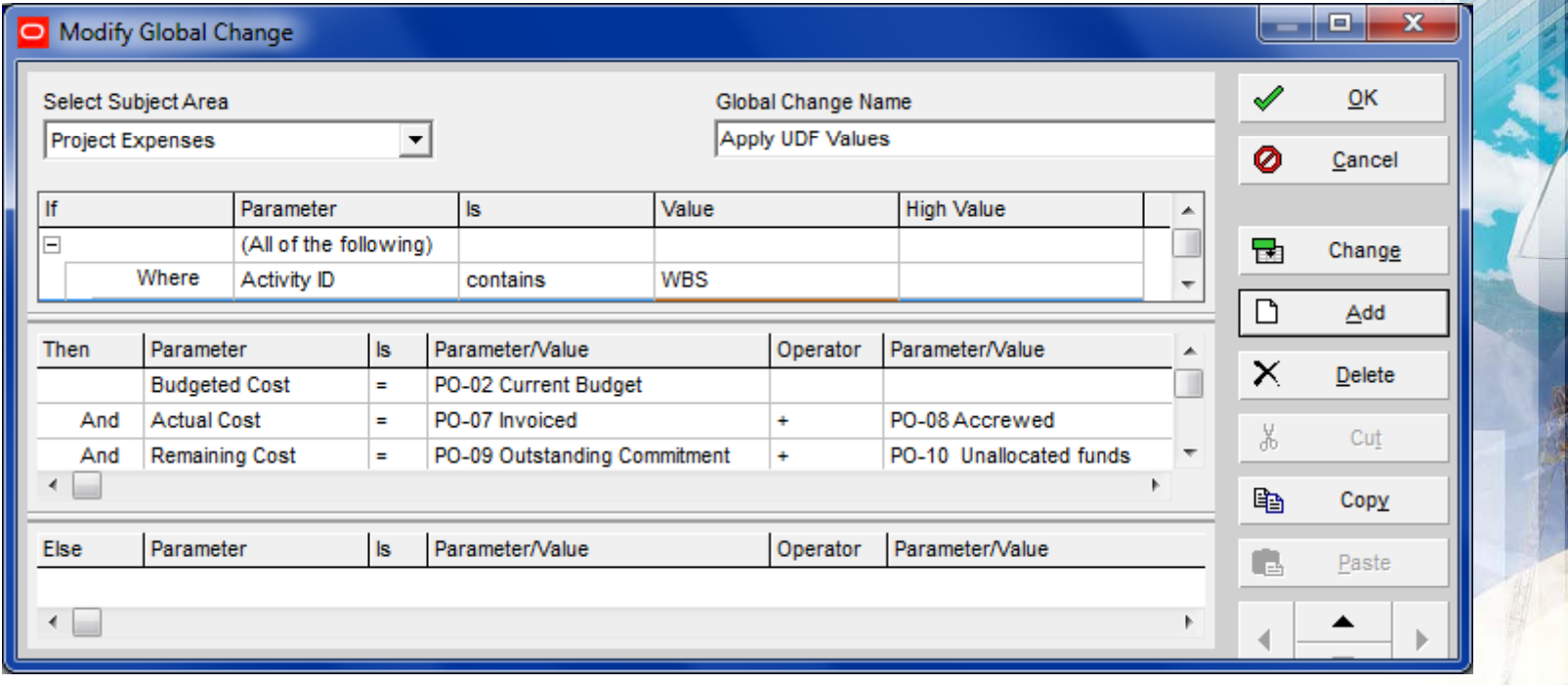

#### **Review Data**

 $\mathcal{L}_{\text{max}}$  The UDF Values for Activities and Expenses should be the same:

Primavera P6 : WBSS (WBS Summary Activities with Costs)  $x$ File Edit View Project Enterprise Tools Admin Help ▽ Layout: WBS Summary Activities with Costs **Filter: All Activities**  $\Box$ Activity ID Orio **BL** Project Actual Remaining At Completion PO-01 Original PO-02 Current PO-03 Original PO-04 Current PO-05 PO-06 Quality PO-07 PO-08  $\mathbf Q$  $\alpha$  $\alpha$  $Q \sim$  $\times$ Delivered <u>jemanjijasoni</u> Dur **Expense Cost Expense Cost Expense Cost Expense Cost Budget** Budget Commitmen Commitment Checked Invoiced Accrewed X WBS Sumr 185d A\$600.00 A\$200.00 A\$450.00 A\$650.00 A\$600.00 A\$660.00 A\$570.00 A\$600.00 A\$200.00 A\$130.00 A\$90.00 A\$110.00 晒 86d A\$100.00 A\$100.00 A\$0.00 A\$100.00 A\$100.00 A\$110.00 A\$90.00 A\$100.00 A\$100.00 A\$80.00 A\$60.00 A\$40.00 WBS<sub>1</sub> œ A\$100.00 A\$100.00 Asn nn A\$100.00 A\$110.00 A\$90.00 A\$100.00 A\$100.00 A\$80.00 A\$60.00 A\$40.0 XX1010  $0d$ A\$0.00 A\$0.00 A\$0.00 A\$0.00  $\mathbf{a}$ A\$0.00 A\$0.00 A\$0.00 XX1020 25d A\$0.00 ef XX1030  $21d$ A\$0.00 A\$0.00 A\$0.00 A\$0.00 XX1040  $22d$ A\$0.00 A\$0.00 A\$0.00 A\$0.00  $\mathbf{S}^{\mathcal{L}}$ XX1050  $18d$ A\$0.00 A\$0.00 A\$0.00 A\$0.00 喝 WBS<sub>2</sub> 59d A\$200.00 A\$100.00 A\$120.00 A\$220.00 A\$200.00 A\$220.00 A\$180.00 A\$190.00 A\$100.00 A\$50.00 A\$30.00 A\$70.00  $\blacksquare$ 59d A\$200.00 A\$100.00 A\$120.00 A\$220.00 WBS-2 A\$200.00 A\$220.00 A\$180.00 A\$190.00 A\$100.00 A\$50.00 A\$30.00 A\$70.00 XX1070  $23d$ A\$0.00 A\$0.00 A\$0.00 A\$0.00 급 XX1080 16d A\$0.00 A\$0.00 A\$0.00 A\$0.00 凸 A\$0.00 XX1090  $20d$ A\$0.00 A\$0.00 A\$0.00 A\$300.00 A\$0.00 A\$330.00 A\$330.00 A\$300.00 A\$330.00 A\$0.00 A\$0.00 A\$0.00 40d A\$300.00 A\$310.00 A\$0.00 **WBS3**  $WBS-3$  $40d$ A\$300.00 A\$0.00 A\$330.00 A\$330.00 A\$300.00 A\$330.00 A\$300.00 A\$310.00 A\$0.00 A\$0.00 A\$0.00 A\$0.00 XX1110  $20d$ A\$0.00 A\$0.00 A\$0.00 A\$0.00 XX1120  $20d$ A\$0.00 A\$0.00 A\$0.00 A\$0.00 XX1130  $0d$ A\$0.00 A\$0.00 A\$0.00 A\$0.00  $\left| \cdot \right|$ General Status Expenses  $\div$ Activity WBS-1 Project WBSS New Activity  $\nabla$  Budgeted Cost Actual Cost Remaining Cost At Completion Cost PO-02 Current Budget -03 Original Commitment Current Commitment PO-05 Delivered | 0-06 Quality Checked PO-01 Original Budget **Expense Item**  $\overline{\mathbb{R}}$ Portfolio: All Projects User: admin Data Date: 14-Jul-14 Access Mode: Shared Baseline: WBS Summary Activities with Costs - B1

## Presented by **Eastwood Harris Pty Ltd S li f P i d Suppliers of Primavera and Microsoft Project books and training material** *www primavera com au www.primavera.com.au www.eh.com.au*

*Copyright of Eastwood Harris Pty Ltd*